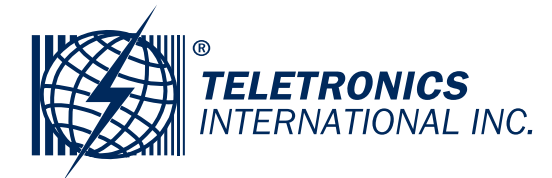

# **EZBackhaul**

# **User Manual**

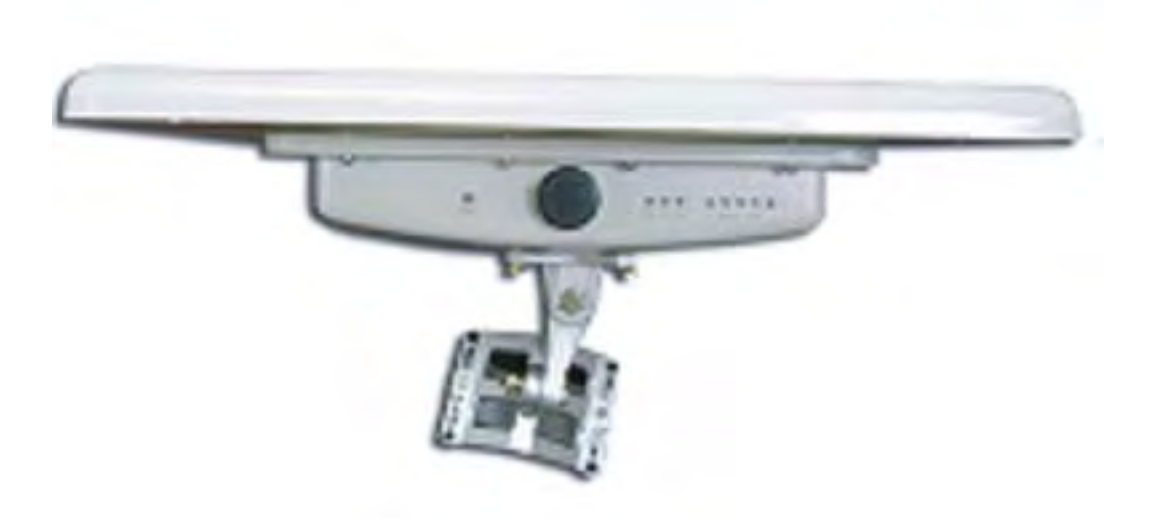

**V 1.2.1 August 2009** 

### **Copyright**

Copyright © 2009 all rights reserved. No part of this publication may be reproduced, adapted, stored in a retrieval system, translated into any language, or transmitted in any form or by any means without the written permission of the supplier.

### **About This Manual**

This user manual is intended to guide professional installer to install the EZBackhaul and how to build the infrastructure centered on it. It includes procedures to assist you in avoiding unforeseen problems.

### **Conventions**

For your attention on important parts, special characters and patterns are used in this manual:

**Note:** 

• This indicates an important note that you must pay attention to.

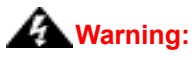

This indicates a warning or caution that you have to abide.

**Bold: Indicates the function, important words, and so on.** 

### **Federal Communication Commission Interference Statement**

This equipment has been tested and found to comply with the limits for a Class B digital device, pursuant to Part 15 of the FCC Rules. These limits are designed to provide reasonable protection against harmful interference in a residential installation. This equipment generates uses and can radiate radio frequency energy and, if not installed and used in accordance with the instructions, may cause harmful interference to radio communications. However, there is no guarantee that interference will not occur in a particular installation. If this equipment does cause harmful interference to radio or television reception, which can be determined by turning the equipment off and on, the user is encouraged to try to correct the interference by one of the following measures:

- Reorient or relocate the receiving antenna.
- Increase the separation between the equipment and receiver.
- Connect the equipment into an outlet on a circuit different from that to which the receiver is connected.
- Consult the dealer or an experienced radio/TV technician for help.

This device complies with Part 15 of the FCC Rules. Operation is subject to the following two conditions: (1) This device may not cause harmful interference, and (2) this device must accept any interference received, including interference that may cause undesired operation.

FCC Caution: Any changes or modifications not expressly approved by the party responsible for compliance could void the user's authority to operate this equipment.

### **FCC Radiation Exposure Statement:**

This equipment complies with FCC radiation exposure limits set forth for an uncontrolled environment. To avoid the possibility of exceeding radio frequency exposure limits, you shall beep a distance of at least 100cm between you and the antenna of the installed equipment. This transmitter must not be co-located or operating in conjunction with any other antenna or transmitter.

**The availability of some specific channels and/or operational frequency bands are country dependent and are firmware programmed at the factory to match the intended destination. The firmware setting is not accessible by the end user.** 

### **Content**

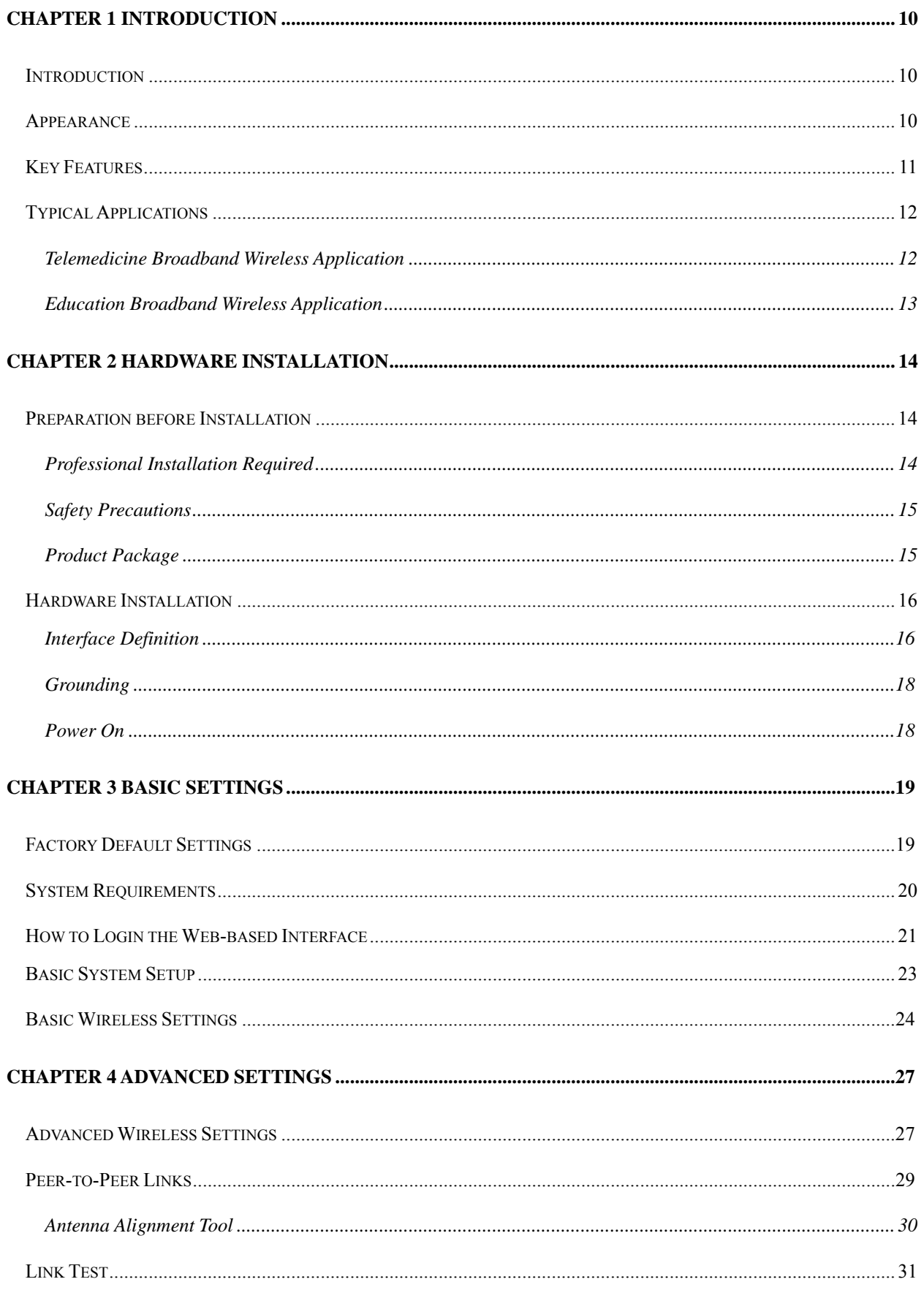

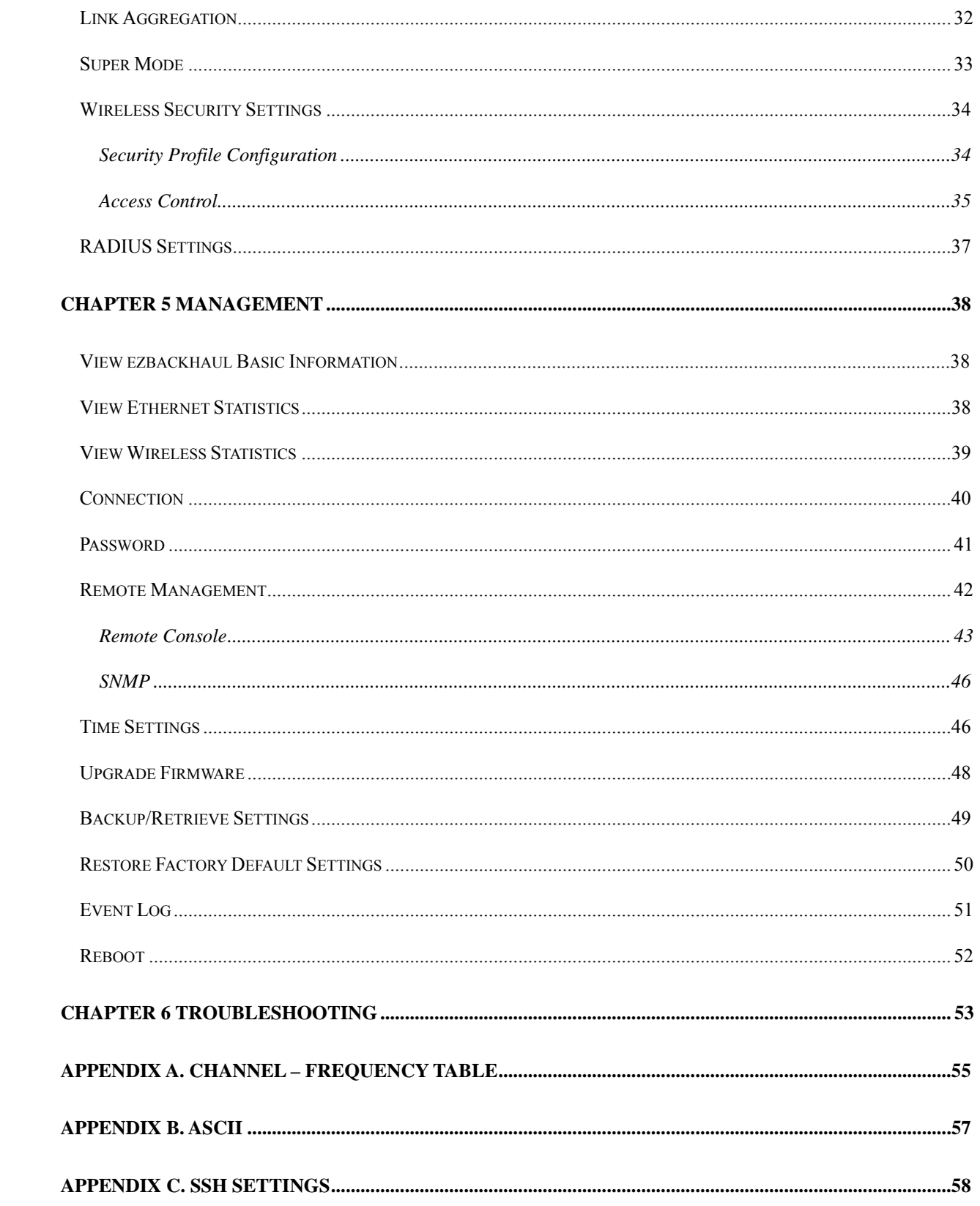

## **Figure**

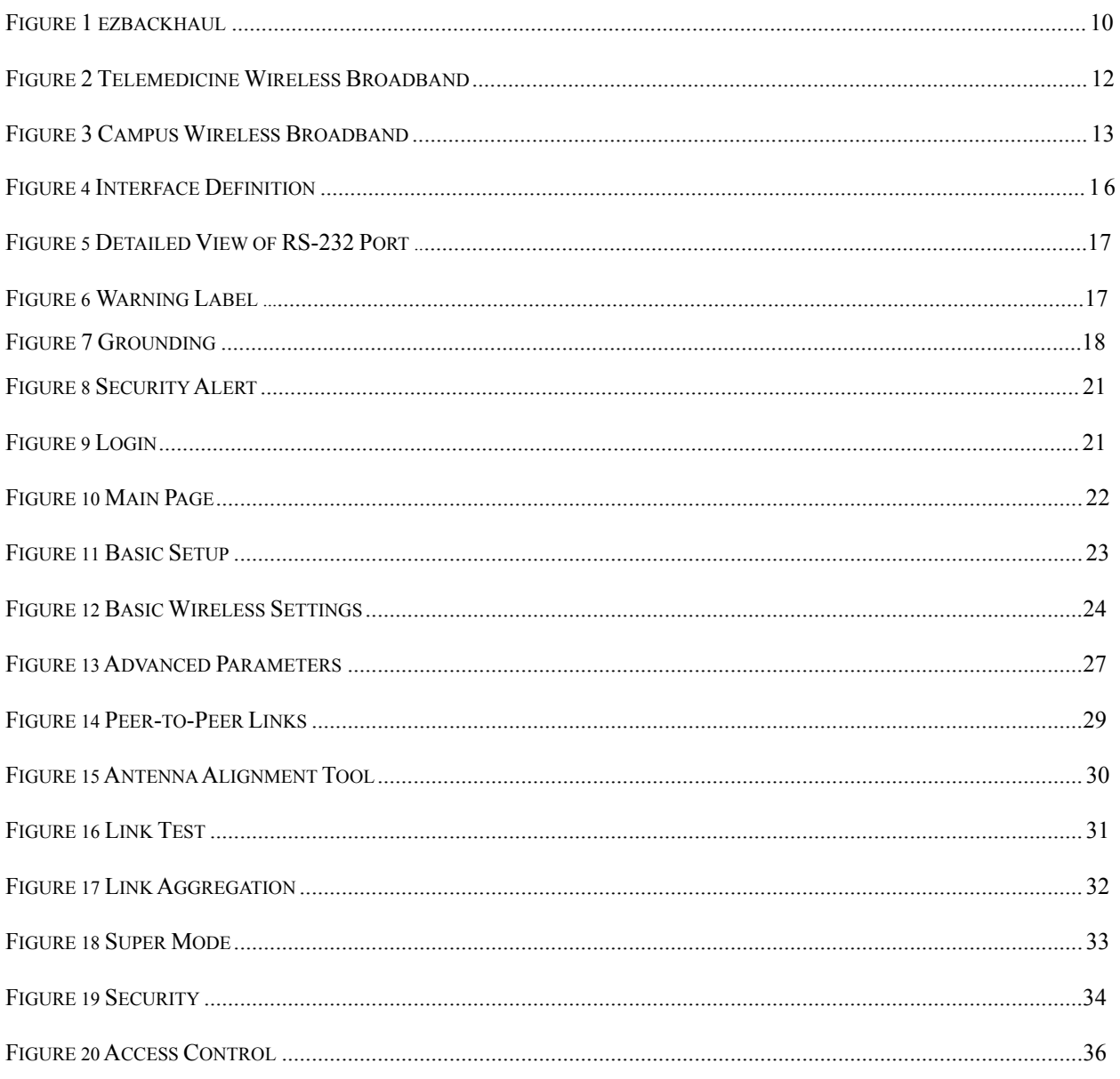

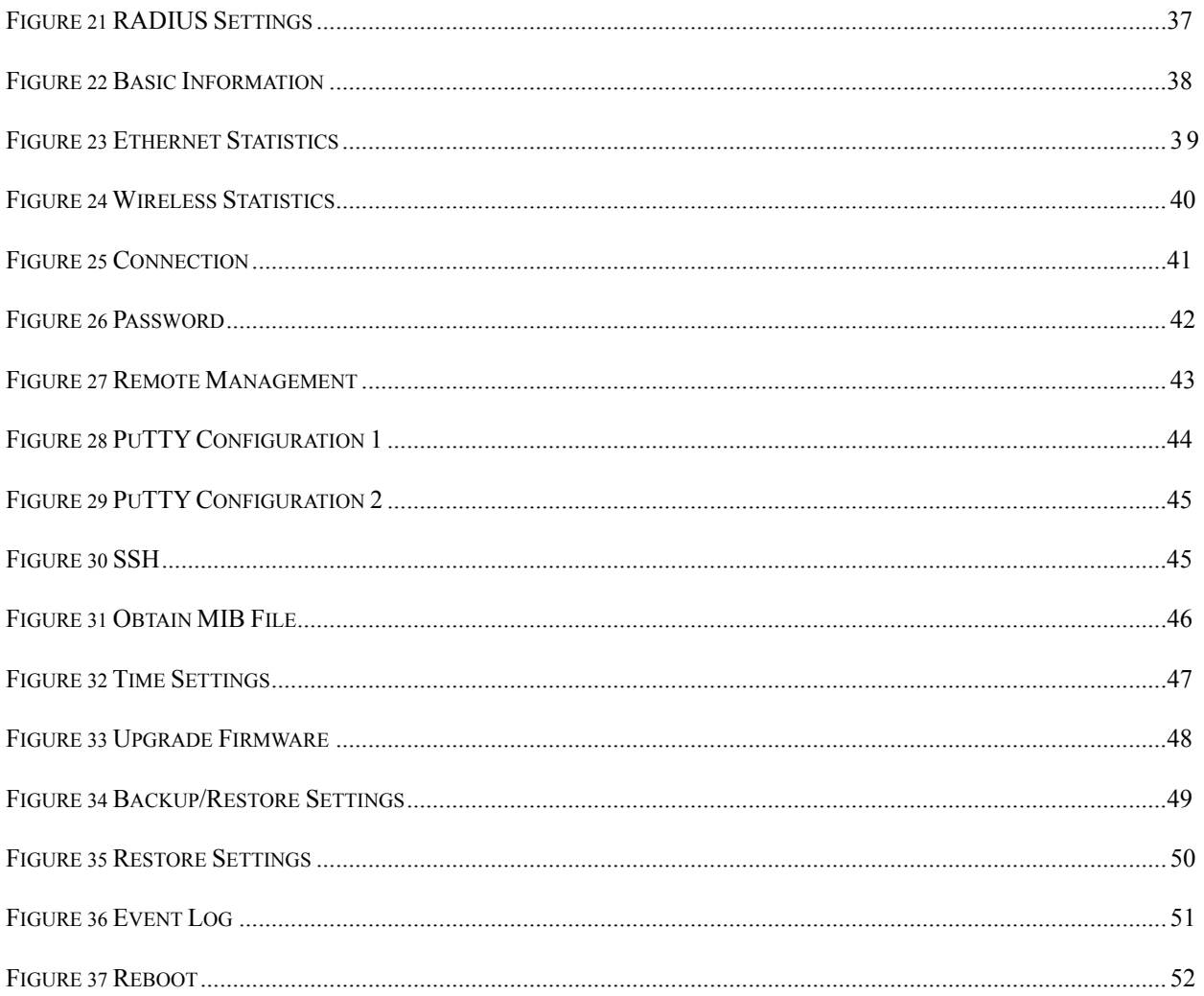

## **Table**

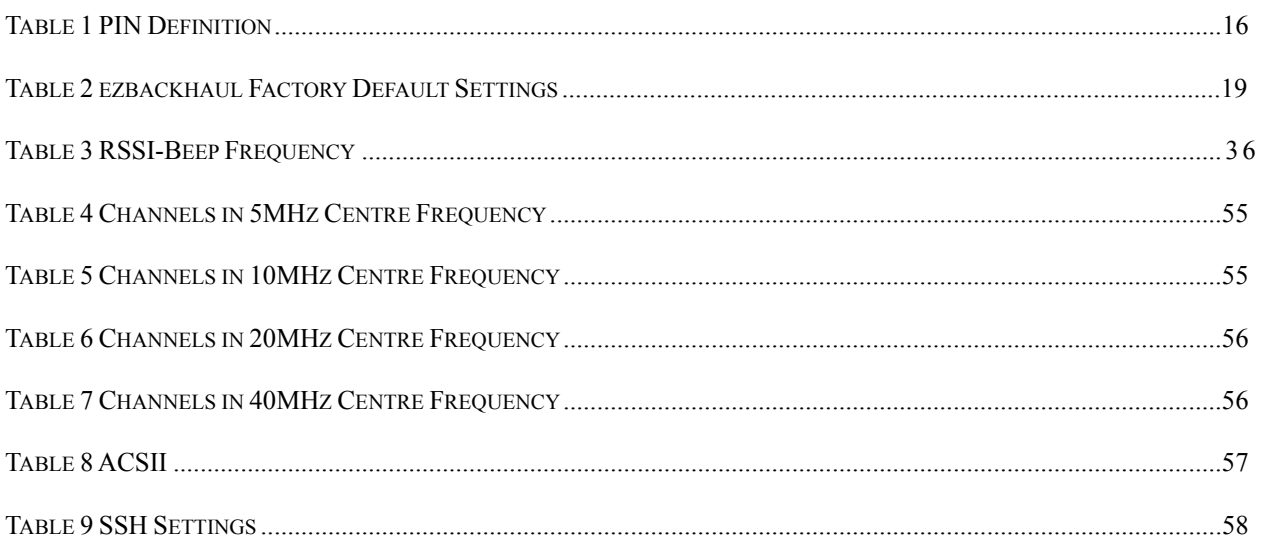

# <span id="page-9-0"></span>**Chapter 1 Introduction**

## **Introduction**

The EZBackhaul is a high-performance outdoor-deployable wireless bridge that provides wireless connectivity among multiple network locations. The EZBackhaul has a built-in 26dBi patch antenna that can deliver up to a 40Km connection. An external antenna may also be used to improve signal quality and improve distance. The EZBackhaul allows for link aggregation by combining multiple links into one link with greater transmission rate.

The EZBackhaul is a multi function communication device that supports Base Station, CPE, PTP and PTMP connectivity. It allows for local area network (LANs) in different locations (buildings) to be easily interconnected. The EZBackhaul delivers "last mile" broadband connectivity through its PTP and PTMP capabilities.

The EZBackhaul allows to be operated on PTP mode in one card and on bridge in another. And with an external omni antenna for bridge side may provide users with flexibility in various local coverage applications.

With high throughput and long-distance transmission, the EZBackhaul is an ideal backhaul solution for Carriers, Service Providers and Enterprises!

### **Appearance**

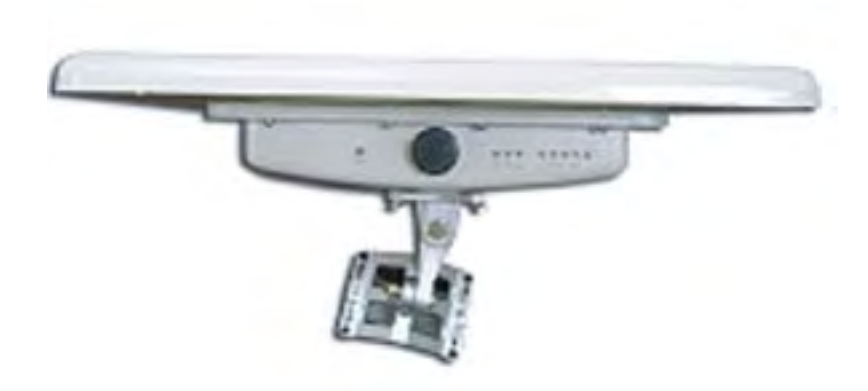

## <span id="page-10-0"></span>**Key Features**

- Provide easy installation and high performance wireless connectivity of up to 40km  $\bullet$
- Multiple operating modes including Base station, CPE, PTP and PTMP
- Support 64/128-bit WEP and 802.1X, WPA-PSK, WPA2-PSK and WPA-PSK&WPA2-PSK, etc  $\bullet$
- Support WMM and Quality of service (QoS) for enhanced performance
- Proprietary Antenna Alignment Tool helps identify the antenna orientation with the best signal  $\bullet$ strength
- Link aggregation combines multiple links into one with greater transmission rate  $\bullet$
- Buzzer design helps to determine the device power initial condition
- Super mode to boost the data rate up to 108Mbps  $\bullet$
- Advanced management tools like SNMP and Secure Shell (SSH)  $\bullet$
- User-friendly Web, SSH and SNMP-based management interface

# <span id="page-11-0"></span>**Typical Applications**

This section describes typical applications of the EZBackhaul .

### **Telemedicine Broadband Wireless Application**

The EZBackhaul primary usage is as a relay or bridging technology that may be combined with cost effective solar power solution allowing for telemedicine application in remote and rural environments.The EZBackhaul is able to deliver stable and high performance broadband connectivity for typical telemedicine applications in a Line-of-Sight environment.

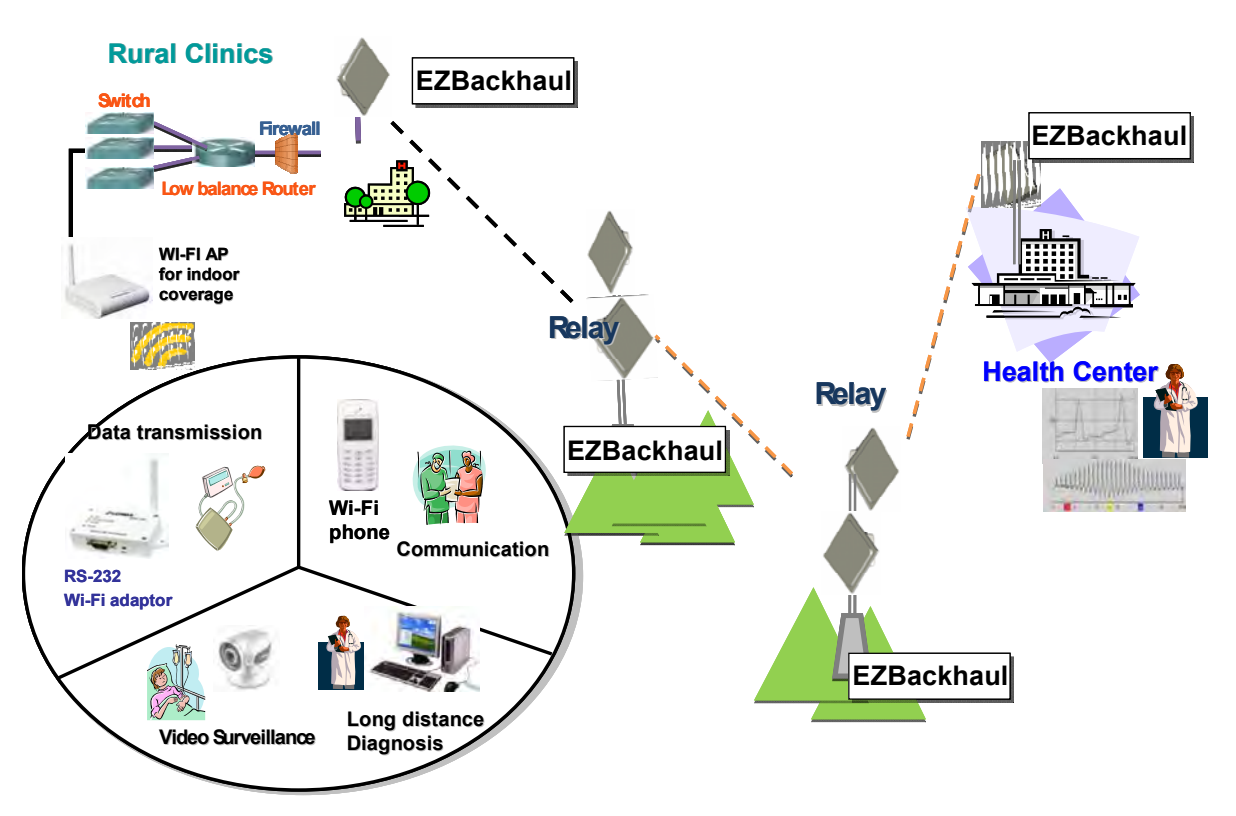

**Telemedicine WirelessApplication**

**Figure 2 Telemedicine Wireless Broadband** 

### <span id="page-12-0"></span>**Education Broadband Wireless Application**

School in remote area or rural areas can be provided with broadband connectivity via local Internet service providers The relay ability of the EZBackhaul allows for multiple hops to be made thus allowing the EZBackhaul to reach more remote LOS locations beyond 40Kms or to circumvent natural obstructions like mountains..

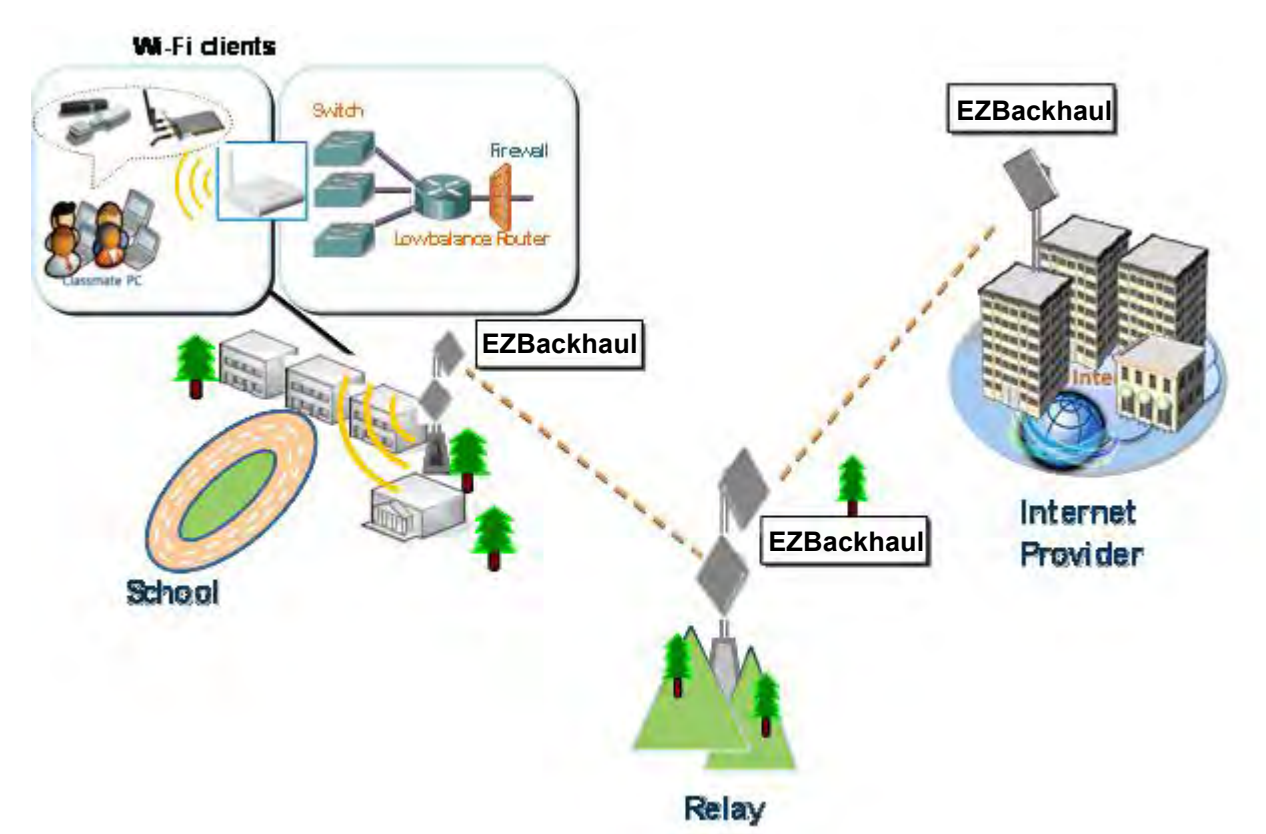

**Figure 3 Campus Wireless Broadband** 

Besides, the EZBackhaul can also be applied into the following environments:

- Cost-effectively provide long distance backhaul for remote areas (like village, oil well, island,  $\bullet$ mountain and etc.)
- Establish local backhaul for campus, farm and factory
- Provide and access for video streaming or surveillance for industrial and mining enterprises
- Plays as a relay connecting different networks

# <span id="page-13-0"></span>**Chapter 2 Hardware Installation**

This chapter describes safety precautions and product information you have to know and check before installing EZBackhaul.

## **Preparation before Installation**

### **Professional Installation Required**

- 1. Please seek assistance from a professional installer who is well trained in the RF installation and knowledgeable in the local regulations.
- 2. The EZBackhaul is distributed through distributor and system installer with professional technicians and will not be sold directly through retail store.
- 3. The equipment shall be installed in RESTRICTED ACCESS LOCATIONS. Access can only be gained by service persons or by users who have been instructed about the reasons for the restrictions applied to the location and about any precautions that shall be taken. Furthermore, access is through the use of a tool or lock and key, or other means of security, and is controlled b the authority responsible for the location.
- 4. If you are intended to use an external antenna with the EZBackhaul, please contact your supplier/installer to ensure that your unit is set for you have fulfilled all the local regulatory requirements. It is the responsibility of the installer/user to check that the equipment as deployed meets local regulatory requirements.

### <span id="page-14-0"></span>**Safety Precautions**

For your safety and proper installation, please read and follow the instructions below:

- ONLY qualified service personnel should service or disassemble this device;
- When installing the device, note the followings:
	- Do NOT use a metal ladder;
	- Do NOT work on a windy or raining day;
	- Do NOT install, use or service the device during a thunderstorm, as this may cause a remote risk of electric shock from lightning;
	- Wear shoes with rubber soles and heels, rubber gloves, long sleeved shirt or jacket.
	- When the system is operational, avoid standing directly in front of the antenna. Strong RF fields are present when the transmitter is on.
- Ground the device properly with grounding wire to protect against lightening;  $\bullet$
- Use ONLY appropriate accessories for the device.
- If the temperatures of the unit surface exceeds the limit, be precautious not to continuous held or

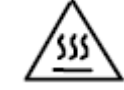

touch the device for a certain period of time.

### **Product Package**

The product package you have received should contain the following items. If any of them are not included or damaged, please contact your local vendor for support.

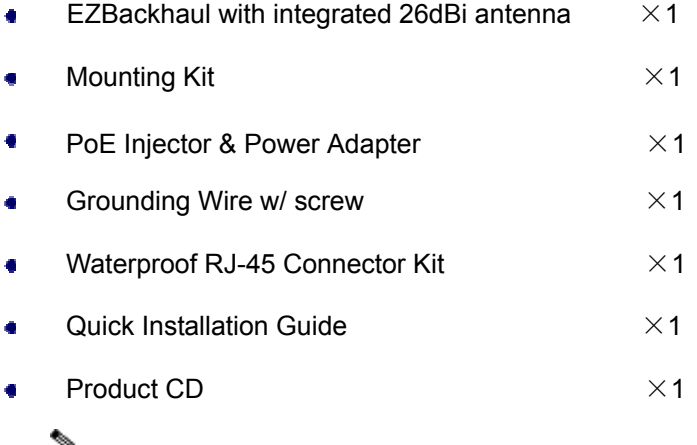

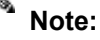

Product CD contains Management Tool, Quick Installation Guide and User Manual!

### **Interface Definition**

The EZBackhaul currently provides two interfaces on the board, which are PoE & Data Port and RS-232 Port that labed "WARNING! No PoE". Among which, a RJ45 waterproof connector will be provided for the PoE + Data interface.

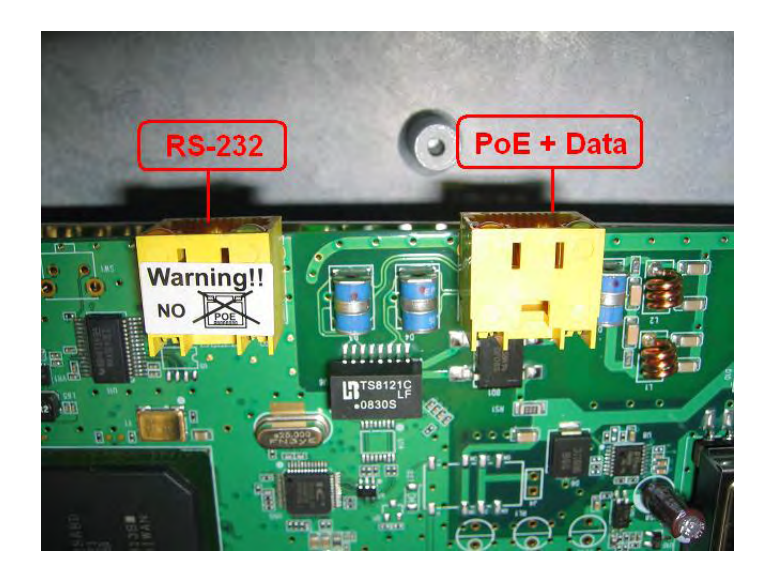

### **Figure 4 Interface Definition**

### **RS-232**

RS-232, which is labeled **COM/RESET**, is used for debugging purposes as well as for hard reset of the EZBackhaul Below you may find the pin definition of the RS-232.

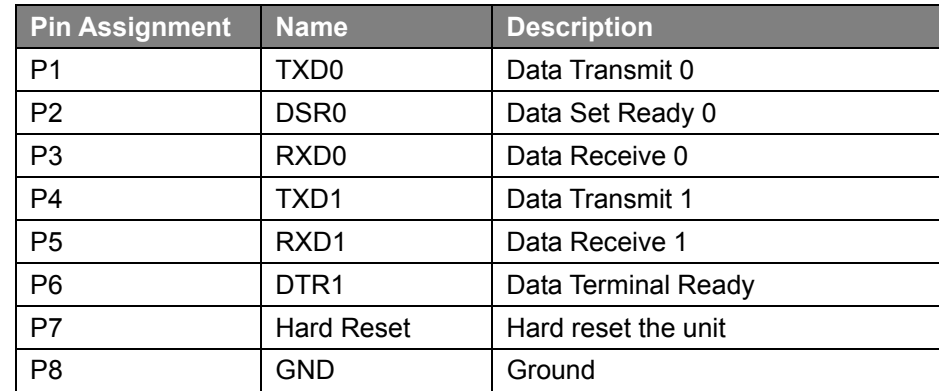

### **Table 1 PIN Definition**

To reset the device, short P7 (Hard Reset) to P8 (GND) for less than 1 second and the system will reset. If P7 (Hard Reset) is shorted to P8 (GND) for over 5 seconds, the EZBackhaul will be reset to the factory default settings.

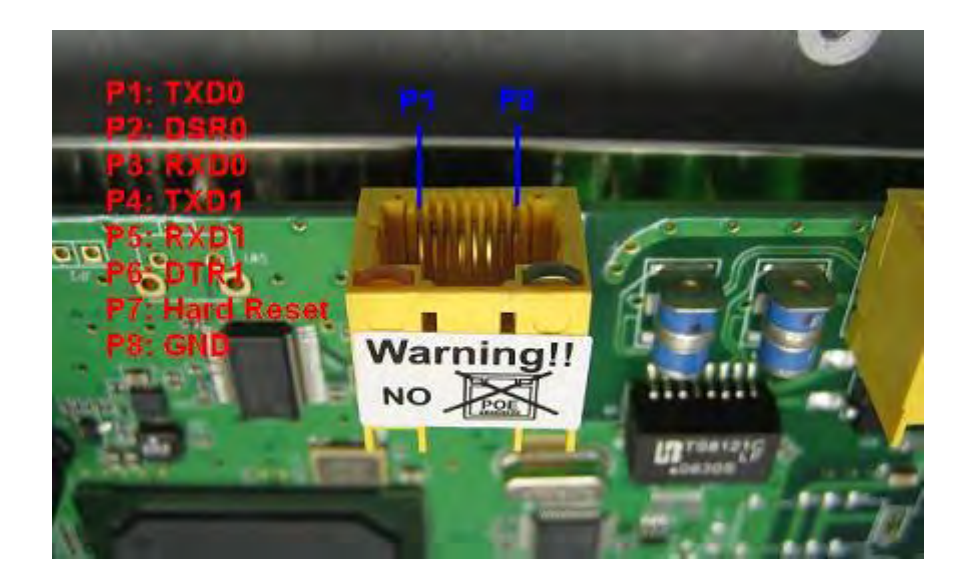

**Figure 5 Detailed View of RS-232 Port** 

Above are the views of RS-232 cover and RJ-45 port respectively, please note the label covered on and DO strictly follow the instructions to avoid damaging your equipment!

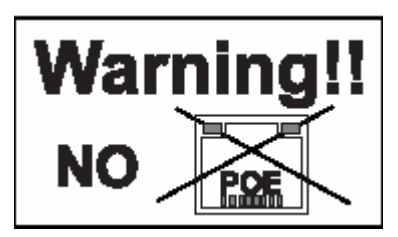

**Figure 6 Warning Label** 

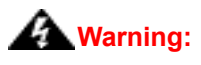

- Do NOT connect PoE powered Ethernet cable to the RS-232 port; otherwise the port may burnout!
- If RS-232 cable is used outdoor, please DO add a surge protector to protect the equipment circuit!
- Strongly recommend to add a lightning arrestor on the RS-232 port to prevent from lightning attack!

### <span id="page-17-0"></span>**Grounding**

The EZBackhaul is shipped with a grounding wire. The unit must be properly grounded to protect against power surges. The EZBackhaul grounding point can be found on the bottom of the unit. It is supplied with an appropriate grounding lug for attachment to the ODU.

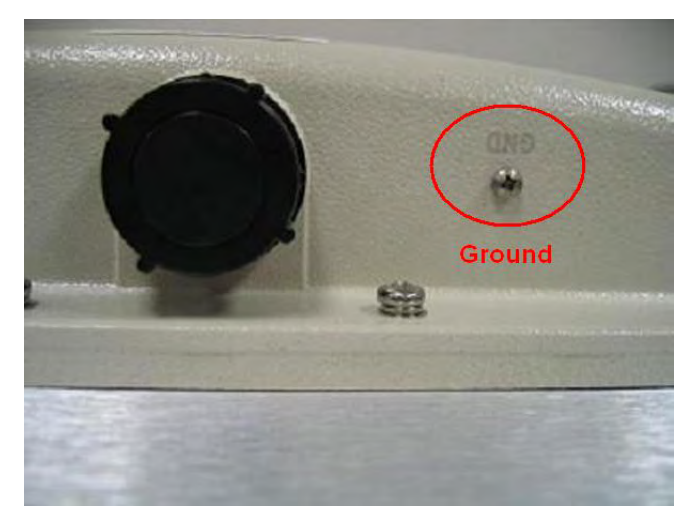

**Figure 7 Grounding** 

### **Power On**

To power up the EZBackhaul, follow the steps bellow:

- 1. Plug a user-supplied Cat-5 Ethernet cable from your wired LAN (or a computer) into the power injector RJ-45 jack (**NET**);
- 2. Plug a user-supplied Cat-5 Ethernet cable from the EZBackhaul into the power injector RJ-45 jack (**ODU**);
- 3. Connect the power module to the power injector and plug the AC cord into an AC power receptacle;
- 4. After being powered on, the device will send out the beep sound lasting about 1.5 seconds, informing you that the EZBackhaul is powered up! Wait for about 60 seconds the system will be initialized and start working!

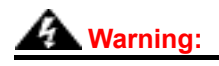

 Make sure PoE is correctly connected to the RJ-45 port on the EZBackhaul labeled PoE+NET, otherwise the extender will be severely damaged!

# <span id="page-18-0"></span>**Chapter 3 Basic Settings**

## **Factory Default Settings**

We'll elaborate the EZBackhaul factory default settings. You can re-acquire these parameters by default. If necessary, please refer to the "[Restore Factory Default Settings](#page-49-0)".

**Table 2 EZBackhaul Factory Default Settings** 

| <b>Features</b>             |                      | <b>Factory Default Settings</b>                                             |  |  |
|-----------------------------|----------------------|-----------------------------------------------------------------------------|--|--|
| Username                    |                      | admin                                                                       |  |  |
| Password                    |                      | password                                                                    |  |  |
| <b>Wireless Device Name</b> |                      | DEVICEXXXXXX (X represents the<br>last 6 digits of Ethernet MAC<br>address) |  |  |
| <b>Operating Mode</b>       |                      | Peer-to-Peer (CSMA)                                                         |  |  |
| Country/Region              |                      | United States (Country dependent<br>and software programmed)                |  |  |
| <b>Ethernet Data Rate</b>   |                      | Automatic                                                                   |  |  |
| LAN                         | <b>IP Address</b>    | 192.168.1.1                                                                 |  |  |
|                             | <b>Subnet Mask</b>   | 255.255.255.0                                                               |  |  |
|                             | Gateway              | 0.0.0.0                                                                     |  |  |
|                             | Primary DNS Server   | 0.0.0.0                                                                     |  |  |
|                             | Secondary DNS Server | 0.0.0.0                                                                     |  |  |
| <b>DHCP Client</b>          |                      | <b>Disable</b>                                                              |  |  |
| <b>Spanning Tree</b>        |                      | Enable                                                                      |  |  |
| Link Aggregation            |                      | <b>Disable</b>                                                              |  |  |
| <b>Wireless Mode</b>        |                      | 802.11a                                                                     |  |  |
| Channel/Frequency           |                      | 149/5.745GHz                                                                |  |  |
| <b>BSSID</b>                |                      | wireless                                                                    |  |  |
| <b>Transmit Rate</b>        |                      | <b>Best</b>                                                                 |  |  |
| <b>Output Power</b>         |                      | 100% (Full)                                                                 |  |  |
| <b>Bandwidth</b>            |                      | 20MHz                                                                       |  |  |
| <b>TDM Coordination</b>     |                      | <b>Disable</b>                                                              |  |  |
| <b>WMM</b>                  |                      | <b>Disable</b>                                                              |  |  |
| Super Mode                  |                      | Fast Frame                                                                  |  |  |
| RTS Threshold (byte)        |                      | 2346                                                                        |  |  |
| Fragmentation Length (byte) |                      | 2346                                                                        |  |  |
| Beacon Interval             |                      | 100                                                                         |  |  |
| <b>Distance in Meters</b>   |                      | 10000                                                                       |  |  |
| VQoS Time Slice             |                      | 4                                                                           |  |  |
| Security                    |                      | Open System                                                                 |  |  |

<span id="page-19-0"></span>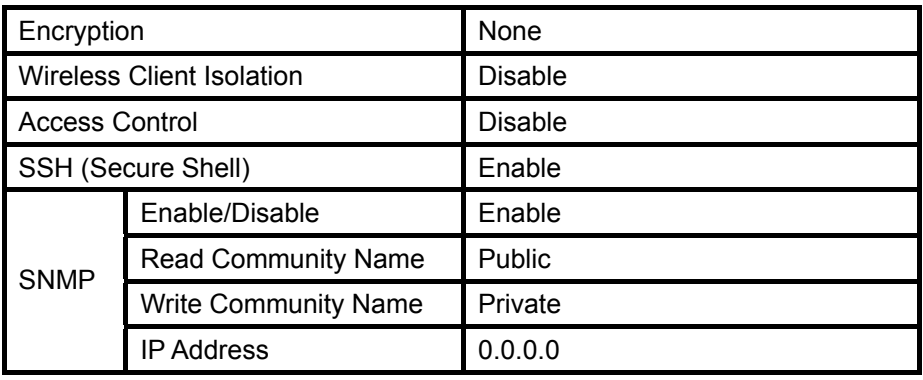

## **System Requirements**

Before configuration, please make sure your system meets the following requirements:

- A computer coupled with 10/ 100 Base-TX adapter; Ä
- Configure the computer with a static IP address of 192.168.1.x, as the default IP address of  $\bullet$ EZBackhaul is 192.168.1.1, X can not be 0, 1, nor 255;
- A Web browser on PC for configuration such as Microsoft Internet Explorer 6.0 or above,

Netscape or Firefox.

## <span id="page-20-0"></span>**How to Login the Web-based Interface**

The EZBackhaul provides you with user-friendly Web-based management tool.

Open IE and enter the default IP address (Default: **192.168.1.1**) of EZBackhaul into the address field. A Security Alert window may popup as below, due to browser's security trusted sites. You may choose to continue to the login webpage.

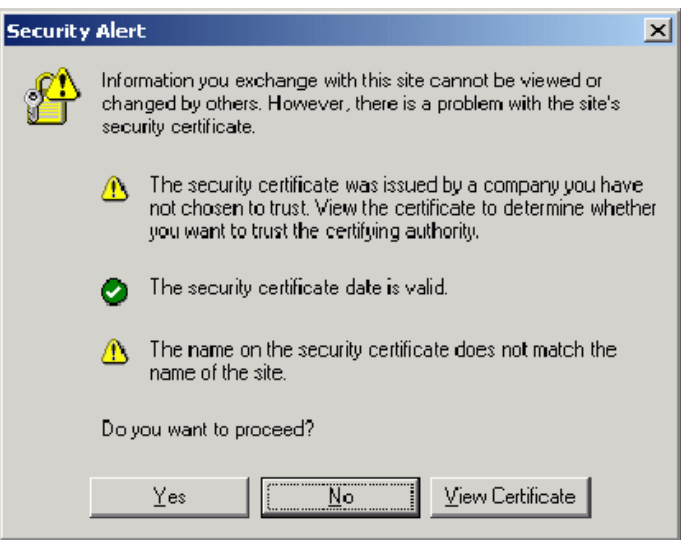

**Figure 8 Security Alert** 

Click "**Yes**" will usher you into the login page:

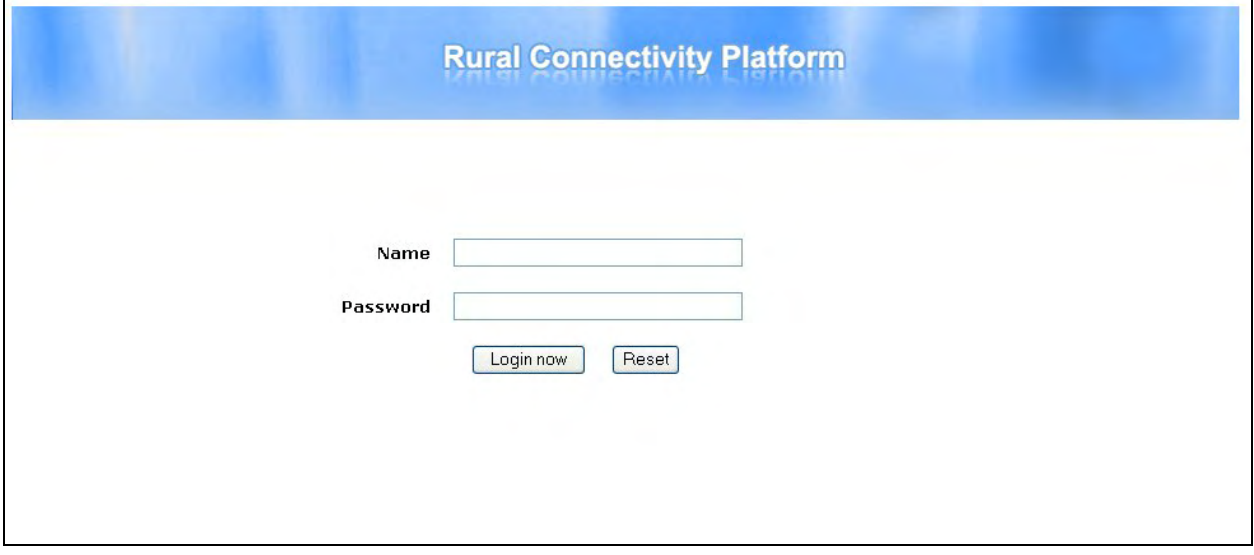

### **Figure 9 Login**

Enter the username (Default: **admin**) and password (Default: **password**) respectively and click "**Login Now**" to login the main page of EZBackhaul. As you can see, this management interface provides four main options in the black bar above, which are **System**, **Wireless**, **Status** and **Management**.

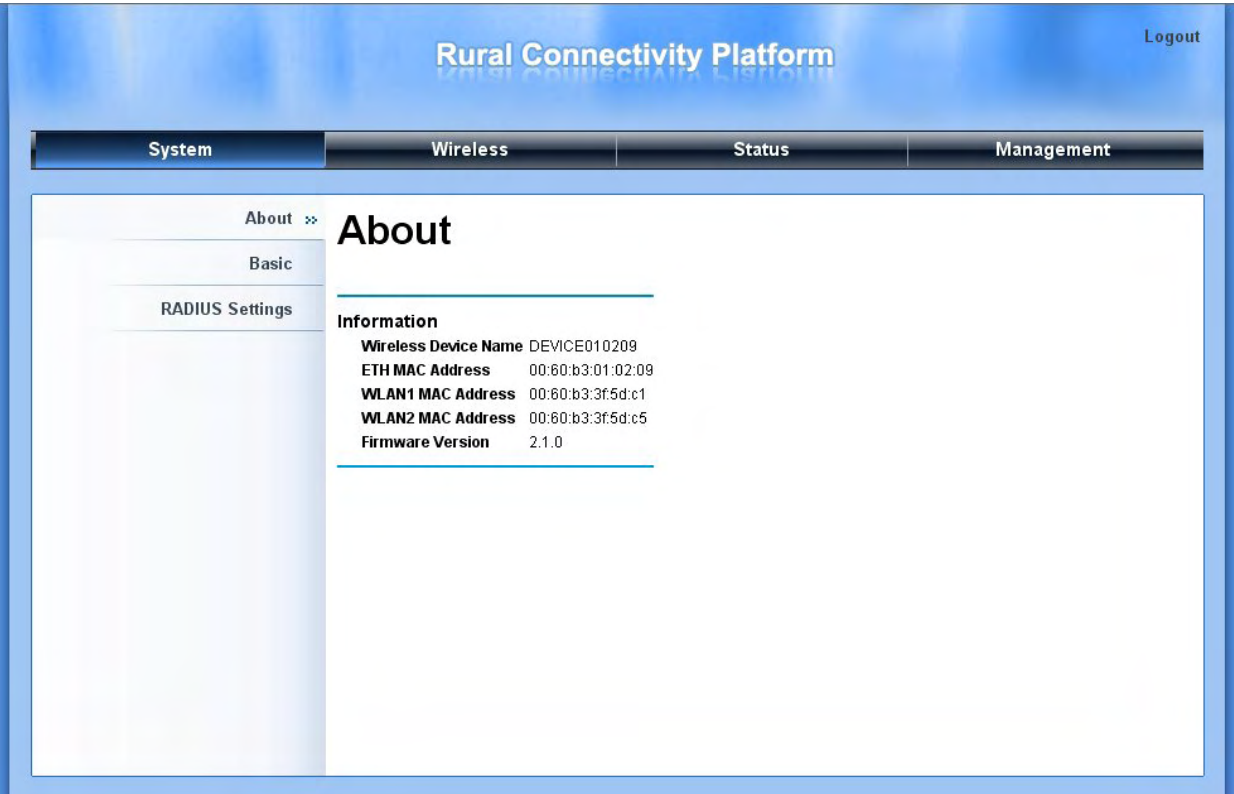

### **Figure 10 Main Page**

# **Note:**

The username and password are case-sensitive, and the password is no more than 19  $\hat{\bullet}$ characters!

## <span id="page-22-0"></span>**Basic System Setup**

For users who use the EZBackhaul for the first time, it is recommended that you begin configuration from

#### "**Basic**" in "**System**" shown below:

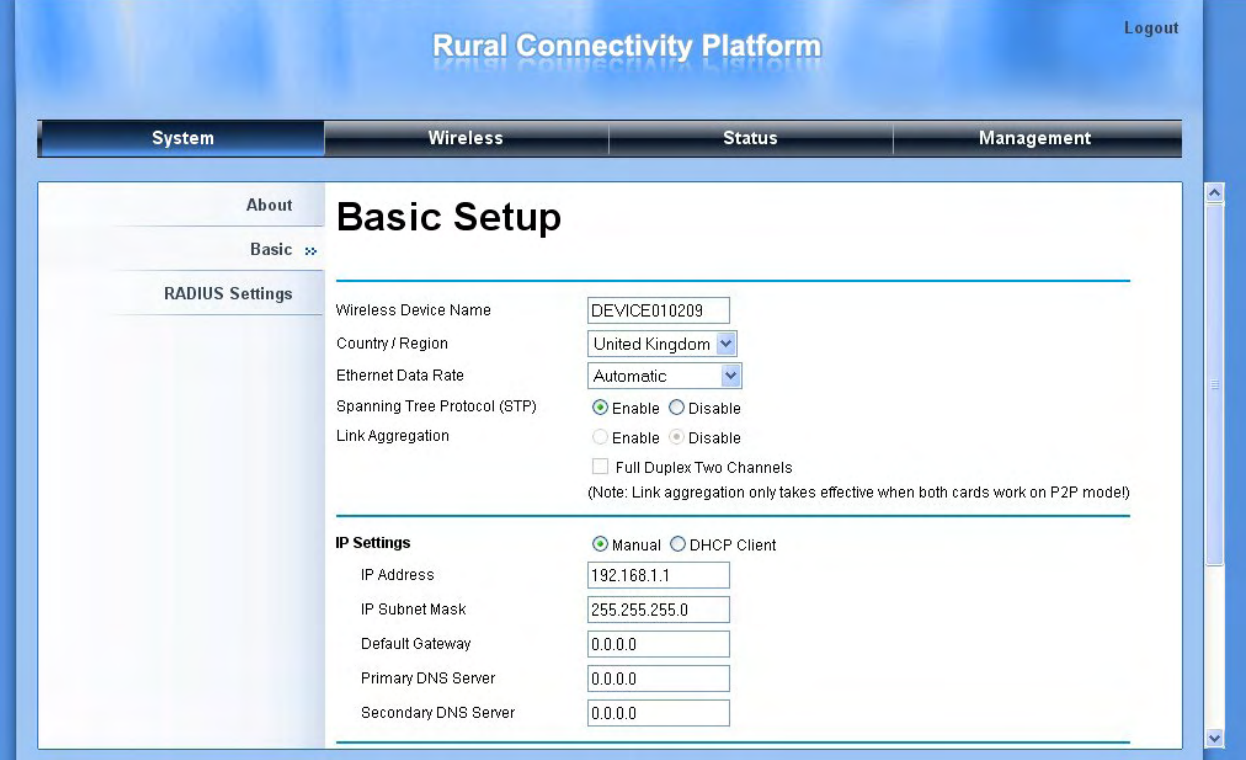

### **Figure 11 Basic Setup**

### **Wireless Device Name**

Specify the device name, which is composed of no more than 15 characters with (0-9), (A-Z), (a-z) or

 $(-)$ .

### **Country/Region**

For the available radio bands vary from country to country, the working channels used are different.

### **Ethernet Data rate**

Specify the transmission rate of data.

### **IP Address**

If you select "**Manual**", you have to specify a static IP address, subnet mask, default gateway and DNS server for your local area network which connects to the LAN port of EZBackhaul. Make sure the specified IP address is unique on your network in order to prevent IP conflict.

### **DHCP Client**

Enable DHCP client to allow the DHCP server within your local area network to assign an IP address automatically.

### **Spanning Tree Protocol (STP)**

<span id="page-23-0"></span>The Spanning Tree Protocol allows redundant connections to be created between different LAN segments for purposes of fault tolerance.

#### **Link Aggregation**

Link Aggregation combines two physical network links into a single logical link for increased bandwidth. Besides, it provides load balancing.

### **Basic Wireless Settings**

Open "**Radio**" in "**Wireless**" as below and select "**RF1**" or "**RF2**" to make basic wireless configuration on radio card 1 and 2.

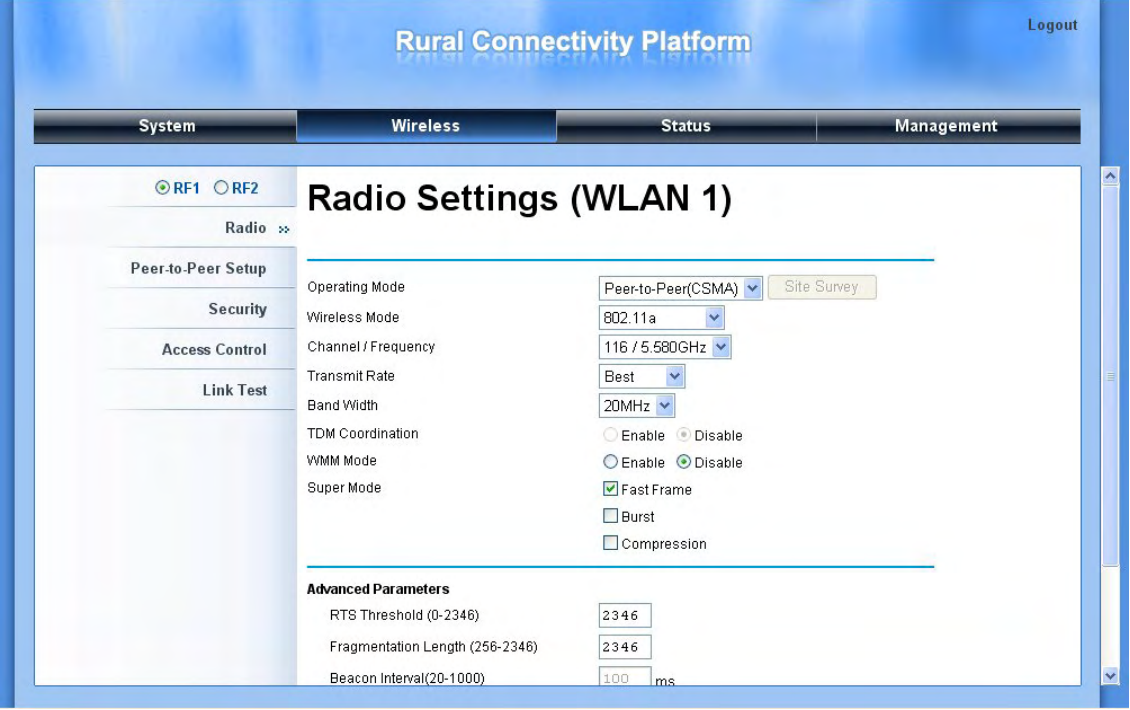

**Figure 12 Basic Wireless Settings** 

### **Operating Mode**

Four operating modes are available on the EZBackhaul. In a point to point environment where there are only two radios, Peer-to-Peer is recommended as it works more efficiently.

**Base Station**: The EZBackhaul connects directly to the main Ethernet LAN and receives connectivity from other wireless devices.

**CPE**: The EZBackhaul connects to a remote LAN and the Base Station in it.

Peer-to-Peer (CSMA): The EZBackhaul connects to another wireless device within the same networking program using CSMA protocol. CSMA ensures that only one node is transmitting on the network at any one time. Under this mode, both PTP and PTMP are available. It is highly recommended to use this mode when the distance between two nodes is less than 20KM.

**Peer-to-Peer (TDMA)**: The EZBackhaul connects to another wireless device within the same networking program using TDMA protocol. TDMA divides each cellular channel into multiple time slots to increase the amount of data that can be carried, hence increase the throughput. Under this mode, only PTP is available and is suggested to use when the distance between the two EZBackhaul is greater than 20KM.

#### **Base Station ID (SSID)**

For Base Station mode, it requires SSID for CPU clients to associate with. This wireless network name is shared among all associated devices in your wireless network. Keep it identical on all those devices. Note that the SSID is case-sensitive and can not exceed 32 characters.

#### **Wireless Mode**

The EZBackhaul can only communicate with wireless devices of 802.11a.

#### **Channel/Frequency**

Channel varies much as the available band differs from country to country. Select a proper operating channel in the drop-down list according to your situation. To avoid adjacent channel interference, it is highly suggested to set separate of the 2 RF links as far as possible.

#### **Transmit Rate**

Usually "**Best**" is preferred. Under this rate, the EZBackhaul will automatically select the highest available rate to transmit. In some cases, however, like where there is no great demand for speed, you can have a relatively-low transmit rate for compromise of a long distance.

#### **Output Power**   $\bullet$

Specify the signal transmission power. The higher the output power is, the wider the signal can cover, but the power consumption will be greater accordingly then. Usually "**100%**" is preferred.

#### **Band Width**

Four levels are available: 5MHz, 10MHz, 20MHz and 40MHz. Among them, 40MHz can enhance the data rate more effectively, but will take more bandwidth, thus cause possible interference.

#### **TDM Coordination**

Stands for "Time-Division Multiplexing technique", this resource reservation control mechanisms can avoid packet collisions and send the packets much more efficiently allowing for higher effective throughput rates.

**WMM** 

WMM (Wi-Fi Multimedia) is a subset of 802.11e. It allows wireless communication to define a priority limit on the basis of data type, thus those time-sensitive data, like video/audio data, may own a higher priority than common one. To enable WMM, the wireless client should support it.

#### **Super Mode**

Super mode is an effective way to enhance performance. It can boost the transmission data rate up to 108Mbps. EZBackhaul provides you with three kinds of Super mode, which are Fast Frame, Burst and Compression. To enable Super Mode, the remote EZBackhaul should enable the function as well. For more information you may refer to Super Mode in [Chapter 4 Advance Settings](#page-26-0).

# <span id="page-26-0"></span>**Chapter 4 Advanced Settings**

## **Advanced Wireless Settings**

Open "**Radio**" in "**Wireless**" and turn to "**Advanced Parameters**" at the bottom to make advanced wireless settings.

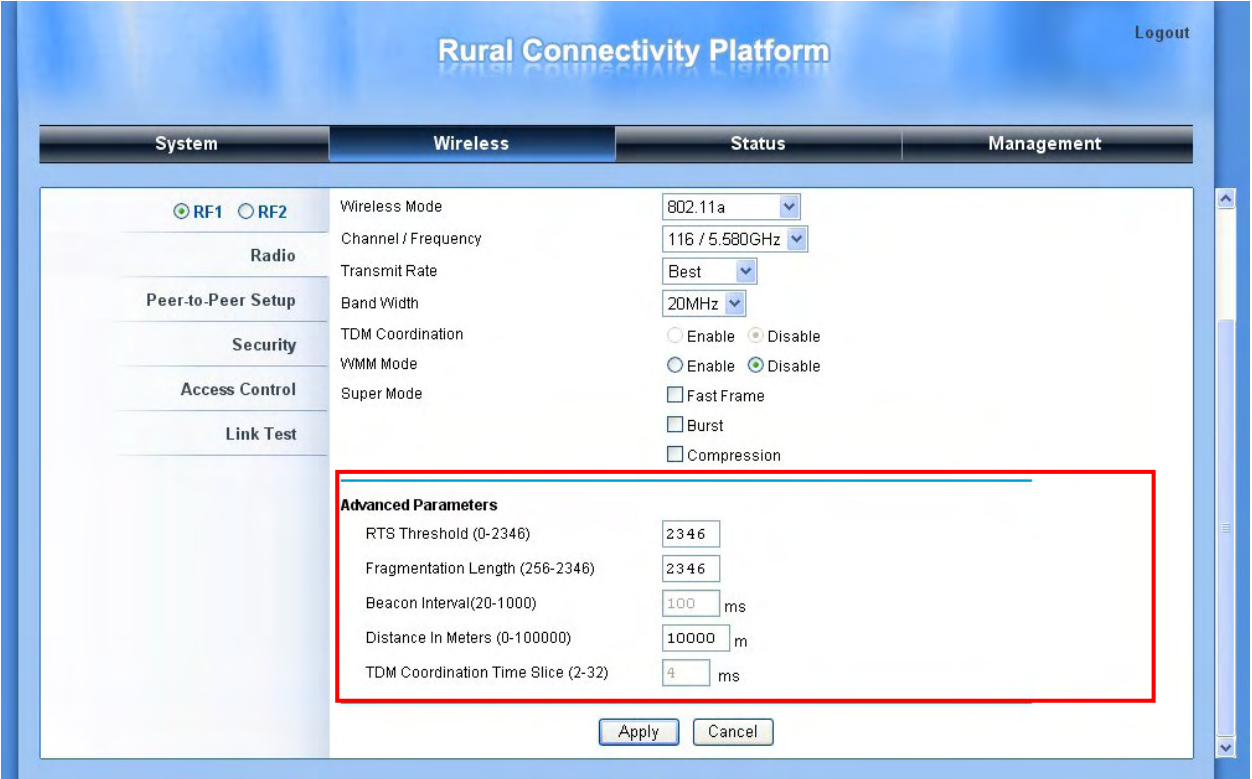

**Figure 13 Advanced Parameters** 

### **CPE Download Speed**

Specify fractional data rates (× 64Kbps). It allows the administrator to control the amount of data rate each user is receiving. This is only available in CPE mode.

### **RTS Threshold**

The EZBackhaul sends RTS (Request to Send) frames to certain receiving station and negotiates the sending of a data frame. After receiving an RTS, that STA responds with a CTS (Clear to Send) frame to acknowledge the right to start transmission. The setting range is 0-2346 in byte.

### **Fragmentation Length**

Specify the maximum size in byte for a packet before data is fragmented into multiple packets. Setting it too low may result in poor network performance. Leave it at its default of 2346 is recommended.

### **Beacon Interval**

Specify the frequency interval to broadcast packets. Enter a value between 20 and 1000.

#### **Distance in Meters**

To decrease the chances of data retransmission at long distance, EZBackhaul can auto adjust proper ACK timeout value by specifying distance of the two nodes. Default distance is 10km. This will be only usefully in CSMA mode.

#### **TDM Coordination Time Slice**   $\bullet$

Specify the time slice of TDM Coordination. It allows a certain amount of time (in ms) that data will transmit to each other before it moves to the next user. This is a repetitive cycle.

**Note:** 

 We strongly recommended you leave most advanced settings at their defaults except Distance in Meters; any modification on them may negatively impact the performance of your wireless network.

### **Peer-to-Peer Links**

Open "**Peer-to-Peer Setup**" in "**Wireless**". Peer-to-Peer Links allow establishing PTP or PTMP connectivity with as most four remote wireless devices, this feature only available under Peer-to-Peer (CSMA) mode and only devices with the same SSID can communicate. Select "**RF1**" or "**RF2**", and input the MAC addresses of radio cards from remote unit respectively.

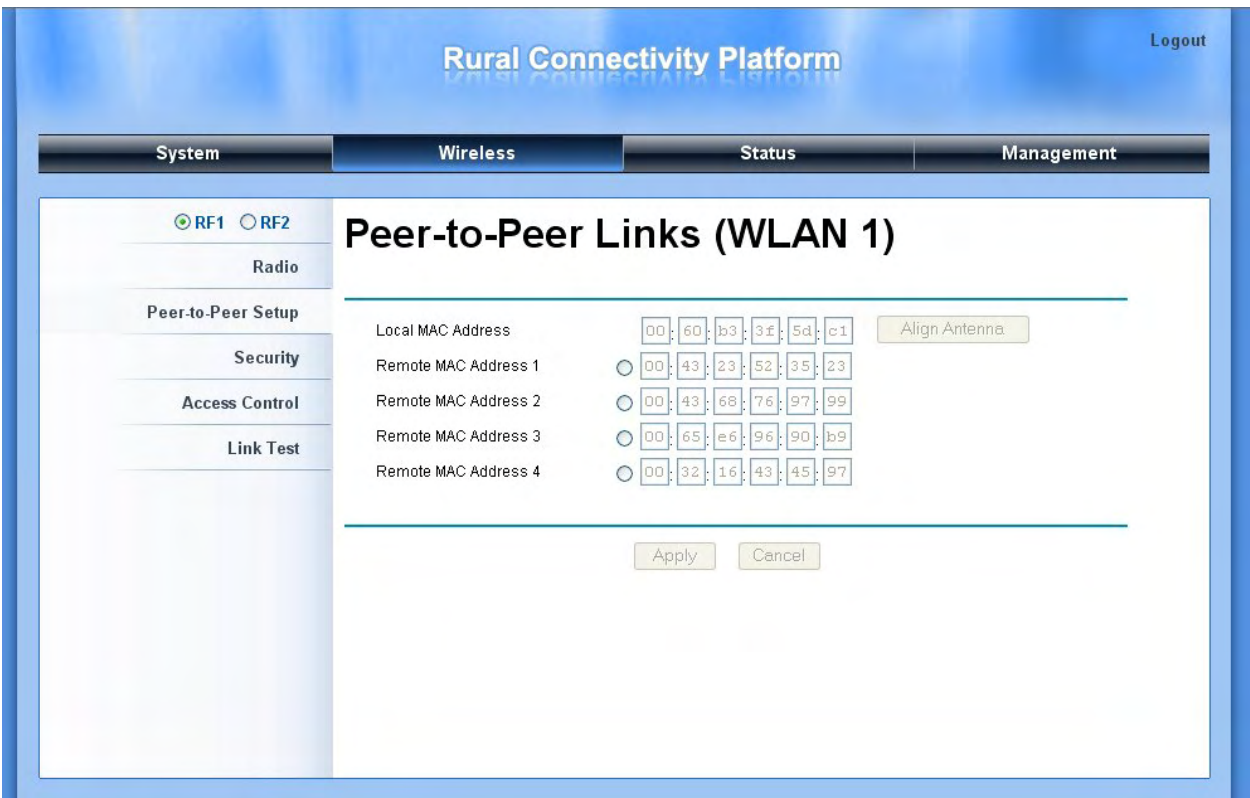

**Figure 14 Peer-to-Peer Links** 

### **Antenna Alignment Tool**

Under Peer-to-Peer (CSMA) mode, Antenna Alignment Tool is available. This function helps to point in the approximate direction of the remote EZBackhaul antenna and assist user easily align the local antenna to reach maximum signal strength.

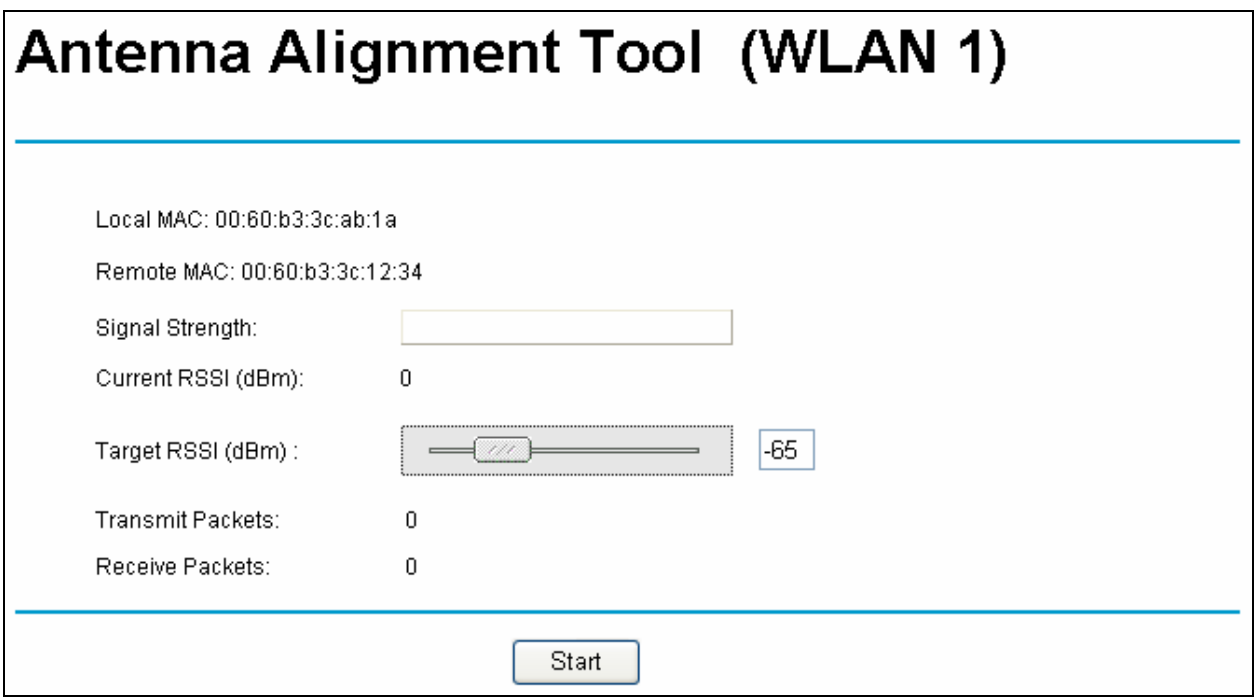

### **Figure 15 Antenna Alignment Tool**

To use Antenna Alignment Tool, follow the steps bellow:

- Open "**Peer-to-Peer Setup**" and select "**RF1**" or "**RF2**". By clicking "**Align Antenna**" button, "**Antenna Alignment Tool**" window will popup.
- Set the target RSSI (e.g. -70dBm) and click "**Start**" button.
- Wait about 5 seconds, the antenna alignment starts and performs alignment every one second.
- Fix the local antenna and adjust the remote antenna elevation and horizontal direction. During the adjustment, observe "**Current RSSI**" in local EZBackhaul. The value will refresh every 1 second. Fix the remote antenna when it reaches your expectation. Usually, RSSI between -60 and -70dBm indicates rather good signal strength.
- Adjust the local antenna after fixing the remote one. During the adjustment, observe "**Current RSSI**" in the remote EZBackhaul. Fix the local antenna when it reaches your expectation.
- When the antenna alignment tool starts, the EZBackhaul will issue beep sound to indicate current RSSI. Once the tool is closed the EZBackhaul will stop beeping. Frequency of beep indicate the following RSSI:

### <span id="page-30-0"></span>**Table 3 RSSI-Beep Frequency**

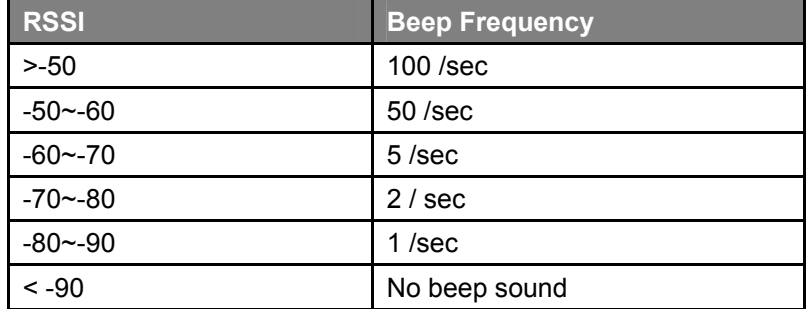

### **Link Test**

Under Base Station, CPE or Peer-to-Peer (TDMA) mode when Antenna Alignment Tool is not available, Link Test provides another option to check the signal strength towards the connecting device. Open "**Link Test**" in "**Wireless**" as below, and click "**Refresh**" to view the current signal strength of wireless connectivity. The table will be updated every 3 seconds. If the signal is not so good, align the antenna manually.

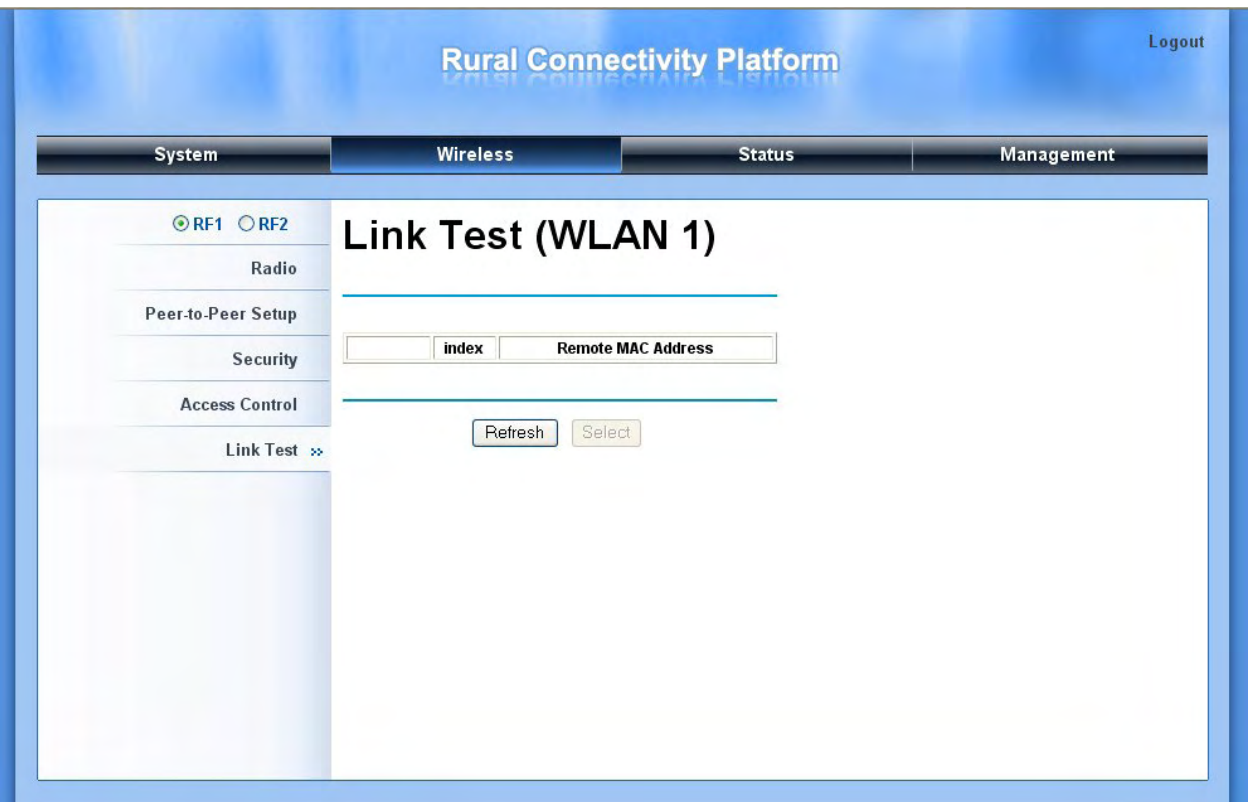

### **Figure 16 Link Test**

## <span id="page-31-0"></span>**Link Aggregation**

Link Aggregation combines two physical network links into a single logical link for increased bandwidth. With it enabled, users can increase the capacity and availability of the communications channel between devices (both switches and end stations). Besides, link aggregation also provides load balancing.

Open "**Basic**" in "**System**", Link Aggregation is as below:

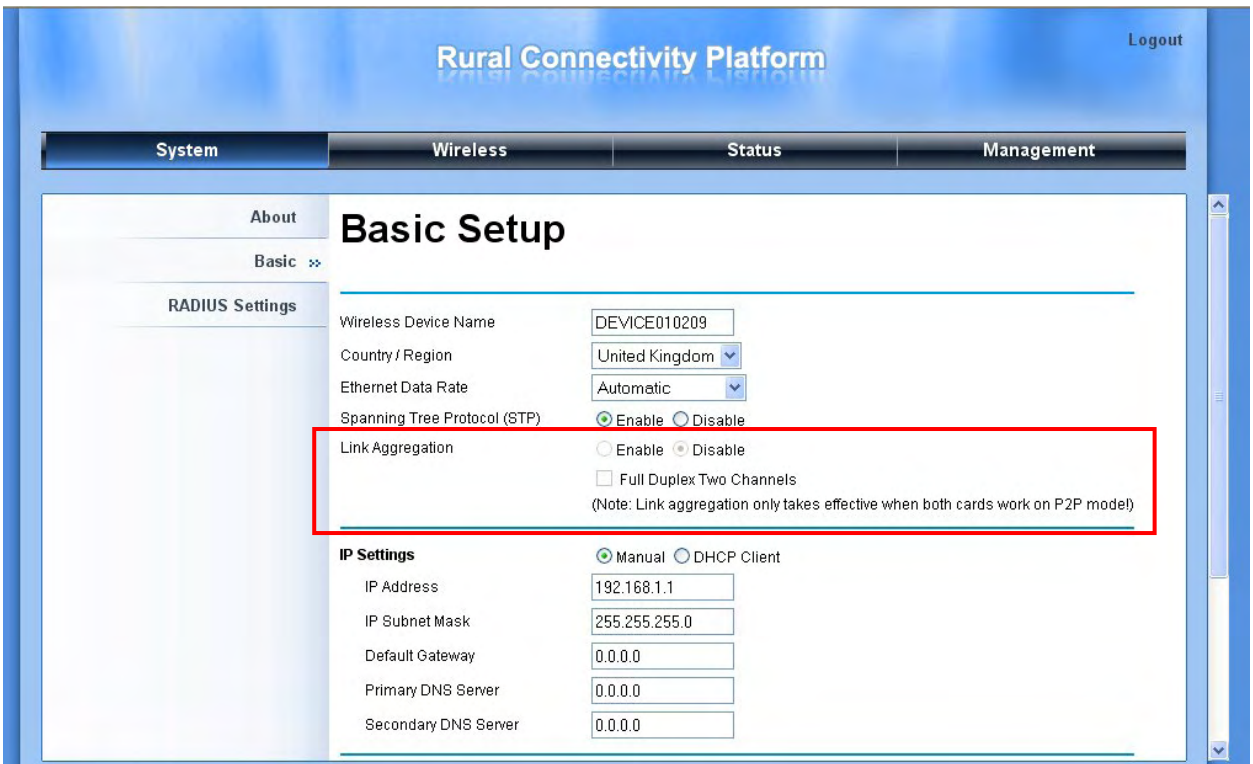

**Figure 17 Link Aggregation** 

**Full Duplex Two Channels:** Normally, the wireless module in EZBackhaul receives and transmits wireless packets concurrently; if check this box, it only transmits wireless packets on WLAN but stops receiving. Thus the wireless performance could be enhanced further more.

**M**ote:

Link aggregation takes effect only when both cards work on peer-to-peer mode!

## <span id="page-32-0"></span>**Super Mode**

Super mode is an effective way to enhance the Wi-Fi performance; it can boost the transmission data rate. EZBackhaul provides you with three kinds of Super mode, which are Fast Frame, Burst and Compression.

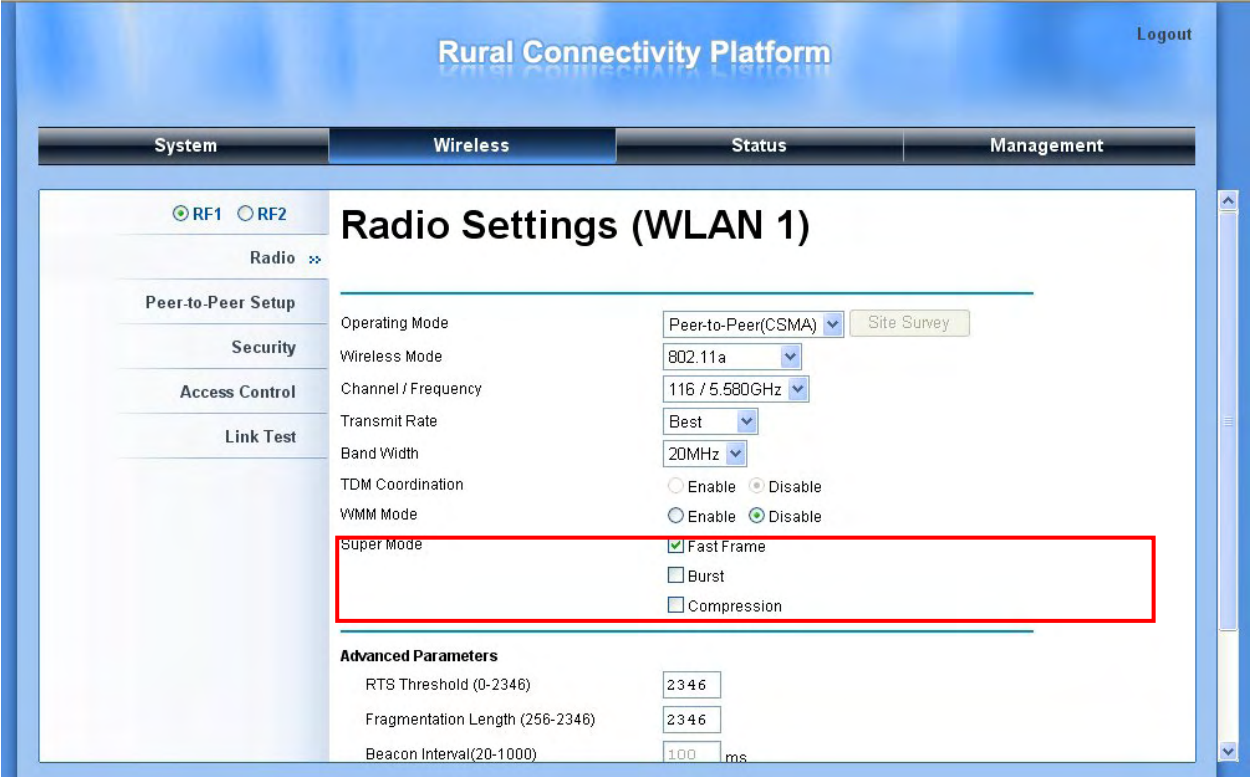

Open "**Radio**" in "**Wireless**", Super Mode is as below:

**Figure 18 Super Mode** 

### **Fast Frame**

By utilizing frame aggregation and timing modifications, it increases throughput via transmitting more data per frame and removing inter-frame pauses.

#### **Burst**

By allowing more data frames per given period of time, it increases throughput via overhead reduction.

### **Compression**

By performing real-time hardware data compression, it increases throughput via using pre-compressed frames with no impact on host processor.

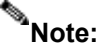

- Only all the wireless devices share the same wireless connectivity support Super mode, can this function be available!
- The throughput may vary depending on the actually environment and data traffic flow.

## <span id="page-33-0"></span>**Link Aggregation**

Link Aggregation combines two physical network links into a single logical link for increased bandwidth. With it enabled, users can increase the capacity and availability of the communications channel between devices (both switches and end stations). Besides, link aggregation also provides load balancing.

Open "**Basic**" in "**System**", Link Aggregation is as below:

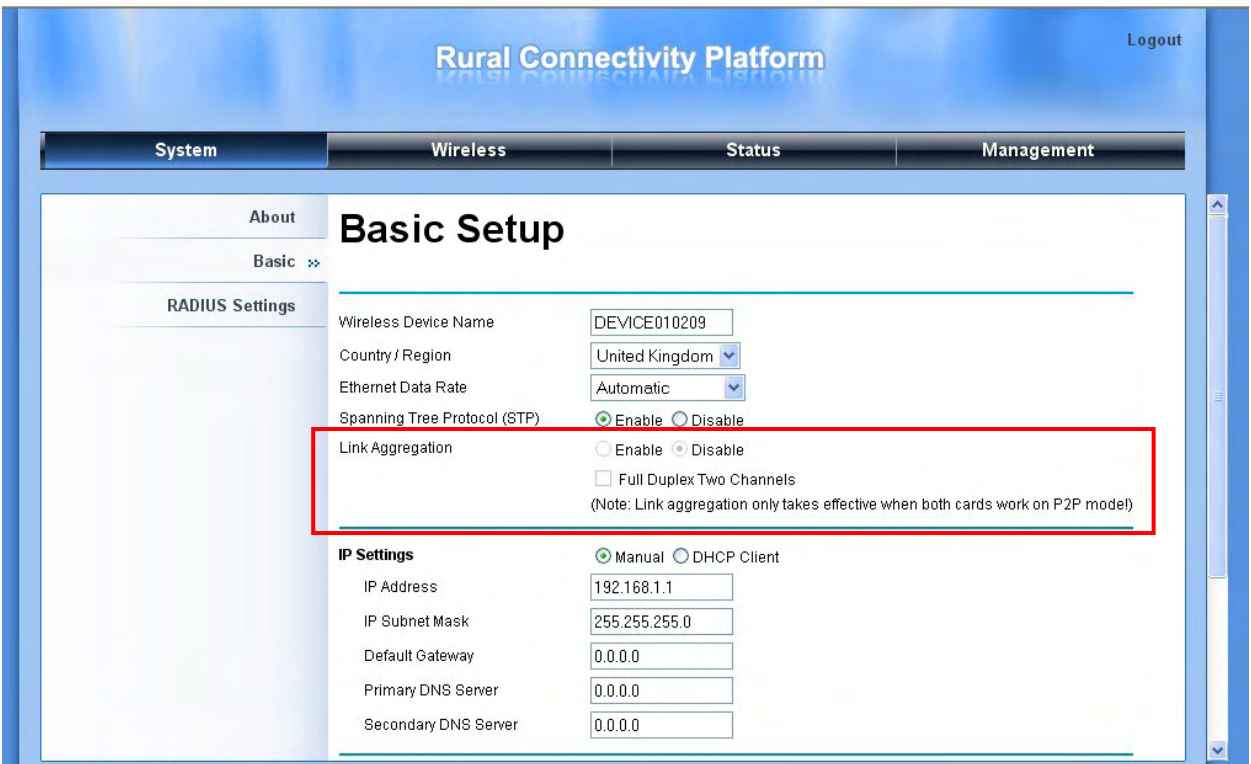

**Figure 17 Link Aggregation** 

**Full Duplex Two Channels:** Normally, the wireless module in EZBackhaul receives and transmits wireless packets concurrently; if check this box, it only transmits wireless packets on WLAN but stops receiving. Thus the wireless performance could be enhanced further more.

**M**ote:

Link aggregation takes effect only when both cards work on peer-to-peer mode!

<span id="page-34-0"></span>**WPA2-PSK**: As a new version of WPA, only all the clients support WPA2, can it be available. If it is selected, the data encryption can only be AES and the passphrase is required.

**WPA-PSK&WPA2-PSK**: It provides options of WPA (TKIP) or WPA2 (AES) encryption for the client. If it is selected, the data encryption can only be TKIP + AES and the passphrase is required.

### **Data Encryption**

If data encryption is enabled, the key is required and only sharing the same key with other wireless devices can the communication be established.

**None**: Available only when the authentication type is open system.

**64 bits WEP**: It is made up of 10 hexadecimal numbers.

**128 bits WEP**: It is made up of 26 hexadecimal numbers.

**TKIP**: Temporal Key Integrity Protocol, which is a kind of dynamic encryption, is co-used with WPA-PSK, etc.

**AES**: Advanced Encryption Standard, it is usually co-used with WPA2-PSK, WPA, WPA2, etc.

**TKIP + AES**: It allows for backwards compatibility with devices using TKIP.

#### **Wireless Client Isolation Mode**

Enable this mode can prevent the communication between connected wireless clients.

### **Note:**

- We strongly recommend you enable wireless security on your network!
- Only setting the same Authentication, Data Encryption and Key in the EZBackhaul and other wireless devices that connecting with it, can the communication be established!

### **Access Control**

The Access Control appoints the authority to STA on accessing EZBackhaul, thus a further security mechanism is provided. This function is available only under Base Station and Peer-to-Peer (TDMA) modes.

Open "**Access Control**" in "**Wireless**" as below, check "**Turn Access Control On**" to enable this function.

<span id="page-35-0"></span>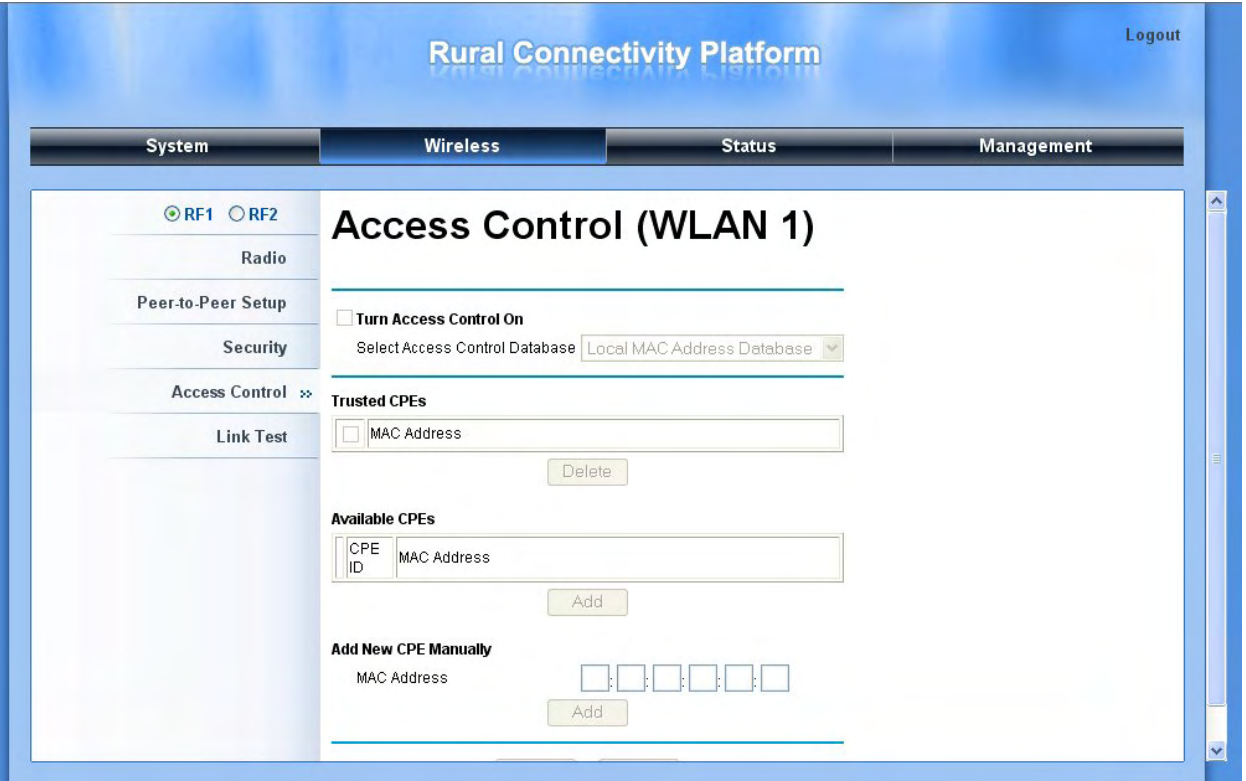

**Figure 20 Access Control** 

### **Available CPEs**

In this table lists the CPEs connecting with EZBackhaul currently. Check the box before each MAC address, click "**Add**" to add one or more available CPE(s) into the "**Trusted CPEs**" and click "**Apply**" to save settings.

#### **Add New CPE Manually**   $\bullet$

Enter the MAC address of the CPE that you would like to list into the access control list, click "**Add**" then the CPE will be added into the "**Trusted CPEs**".

### **Trusted CPEs**

Check the box before one or more MAC addresses of CPEs that you would like to cancel, and click "**Delete**" to cancel that access control rule.

### **RADIUS Settings**

RADIUS (Remote Authentication Dial-In User Service) is a server for remote user authentication and accounting; playing a central role in the network in providing the capabilities of authenticating, authorizing, accounting, auditing, alarming and etc. It allows an organization to maintain user profiles in a central database that all remote servers can share.

Open "**RADIUS Settings**" in "**System**" to make RADIUS configuration.

<span id="page-36-0"></span>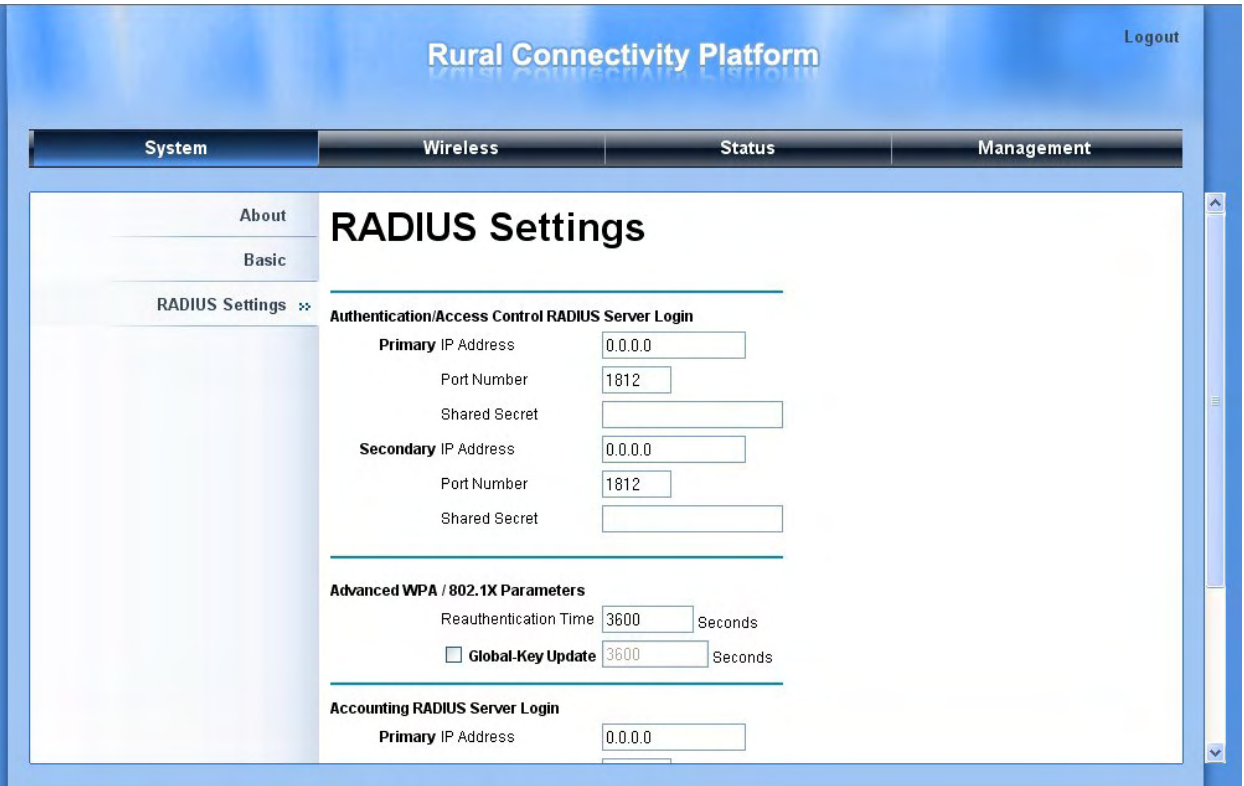

### **Figure 21 RADIUS Settings**

### **Authentication/Access Control RADIUS Server Login**

This is for RADIUS authentication. It can communicate with RADIUS through IP Address, Port Number and Shared Secret. If the Primary RADIUS fails to work, the Secondary RADIUS Server is an option.

**IP Address**: Enter the IP address of the Radius Server;

**Port Number:** Enter the port number of the Radius Server;

**Shared Secret**: This secret, which is composed of no more than 31 characters, is shared by the EZBackhaul and RADIUS during authentication.

**Advanced WPA/802.1X Parameters** 

**Re-authentication Time**: Set the time interval between two authentications.

**Global-Key Update**: Check this option and specify the time interval between two global-key updates.

# <span id="page-37-0"></span>**Chapter 5 Management**

## **View EZBackhaul Basic Information**

Open "**About**" in "**System**" to check the basic information of EZBackhaul, which is read only.

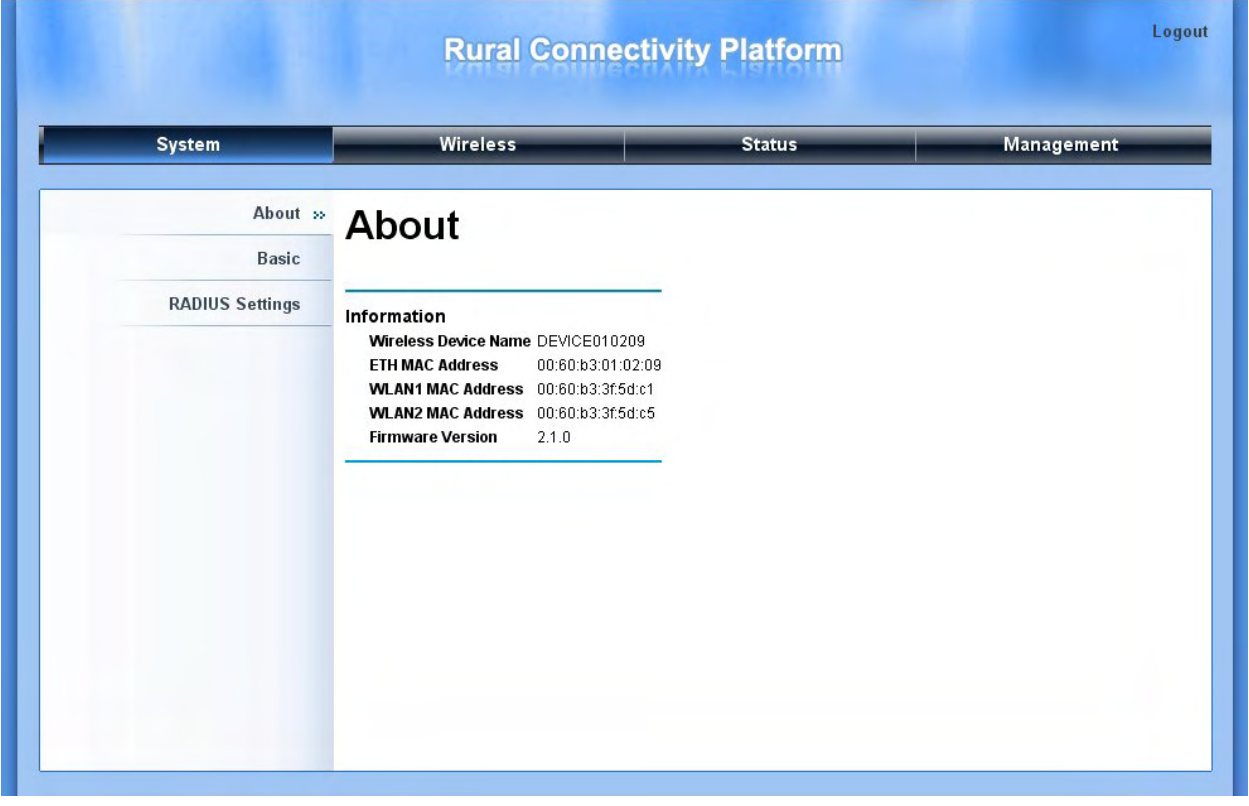

**Figure 22 Basic Information** 

## **View Ethernet Statistics**

Open "**Ethernet Status**" in "**Status**" to check the data packets received on and transmitted from the Ethernet port in LAN. Click "**Refresh**" to view current statistics. All is read only.

<span id="page-38-0"></span>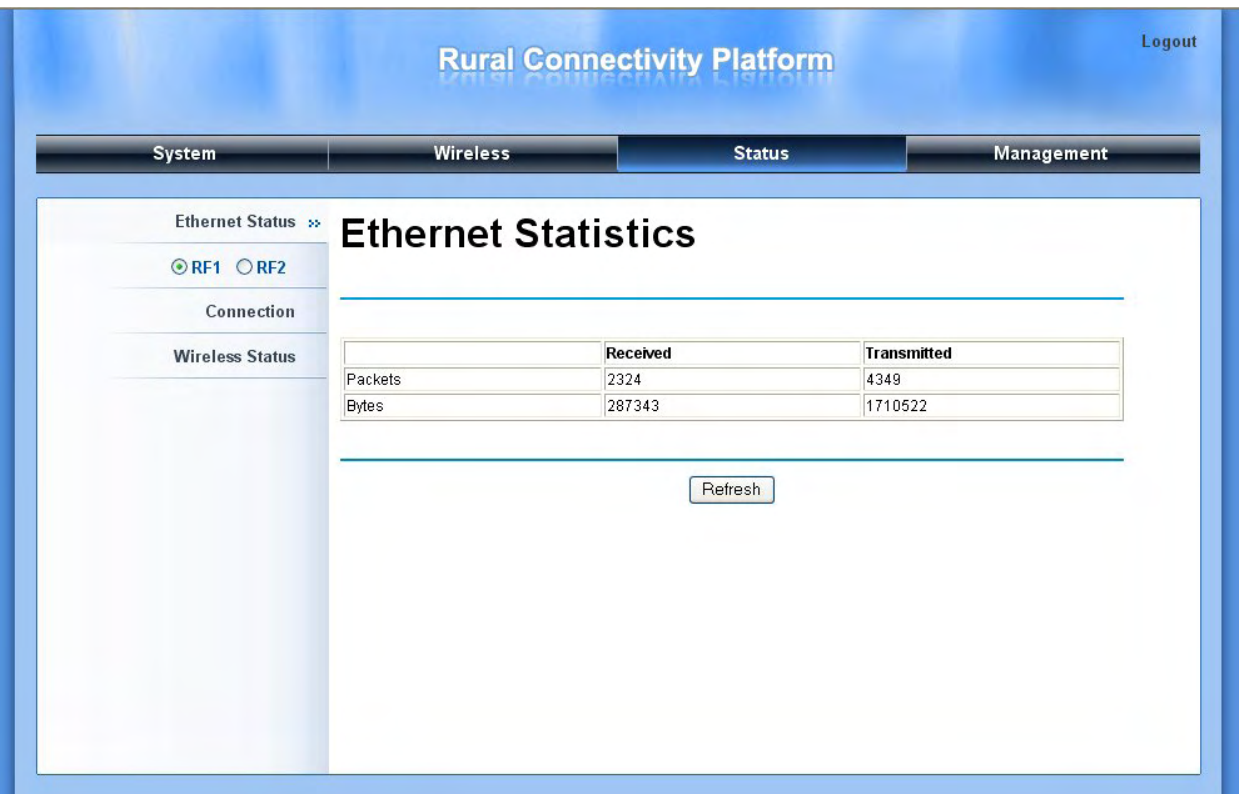

### **Figure 23 Ethernet Statistics**

## **View Wireless Statistics**

Open "**Wireless Status**" in "**Status**" to check the data packets received on and transmitted via wireless network. Click "**Refresh**" to view current statistics. All is read only.

<span id="page-39-0"></span>

| <b>System</b>          | <b>Wireless</b>            |                         | <b>Status</b>   | Management |
|------------------------|----------------------------|-------------------------|-----------------|------------|
| <b>Ethernet Status</b> |                            |                         |                 |            |
| <b>⊙RF1 ORF2</b>       | <b>Statistics (WLAN 1)</b> |                         |                 |            |
|                        |                            |                         |                 |            |
| Connection             |                            |                         |                 |            |
| Wireless Status »      |                            | Received                | Transmitted     |            |
|                        | Unicast Packets            | 0                       | $\vert 0 \vert$ |            |
|                        | <b>Broadcast Packets</b>   | 0                       | 31              |            |
|                        | Multicast Packets          | $\overline{\mathbf{0}}$ | $\boxed{0}$     |            |
|                        | <b>Total Packets</b>       | 0                       | 31              |            |
|                        | Total Bytes                | 0                       | 5146            |            |
|                        |                            |                         |                 |            |
|                        |                            |                         | Refresh         |            |
|                        |                            |                         |                 |            |
|                        |                            |                         |                 |            |
|                        |                            |                         |                 |            |

**Figure 24 Wireless Statistics** 

## **Connection**

Open "**Connection**" in "**Status**" to check the information of remote CPEs connected with the EZBackhaul, these values also help determine whether the antenna is aligned in an appropriate direction. The table will be updated every 30 seconds. All is read only.

<span id="page-40-0"></span>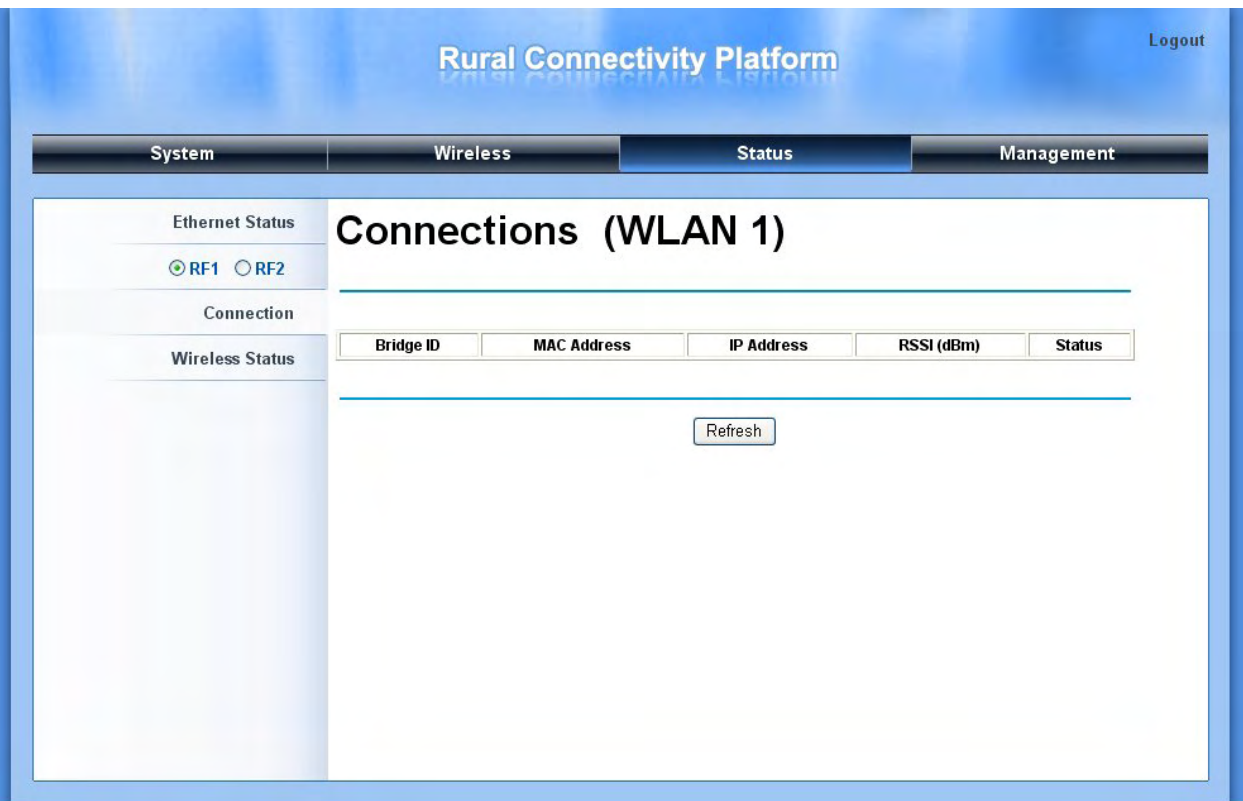

### **Figure 25 Connection**

## **Password**

From "**Change Password**" in "**Management**", you can change or default the password to manage your

EZBackhaul.

<span id="page-41-0"></span>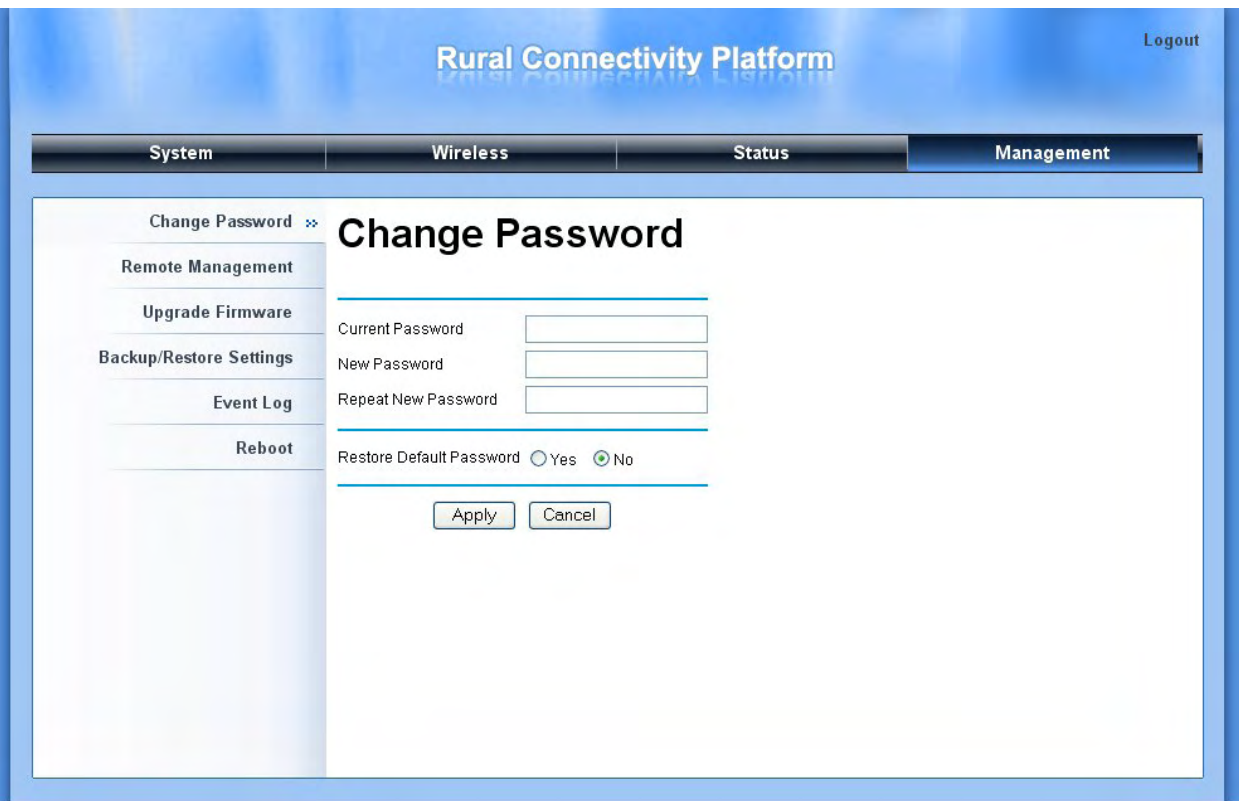

#### **Figure 26 Password**

#### **Change Password**

For security concern, you have to enter the current password first and then enter the new one twice respectively in "**New Password**" and "**Repeat New Password**" fields.

### **Restore Default Password**

If you would like to restore the default password, enter the current password first and then check

"**Yes**" and click "**Apply**" to default the password.

**M**ote:

• The password is case-sensitive and its length can not exceed 19 characters!

### **Remote Management**

The EZBackhaul provides you with two more options for device management, which are SSH (Secure

Shell) and SNMP.

Open "**Remote Management**" in "**Management**" to configure the remote management of EZBackhaul.

<span id="page-42-0"></span>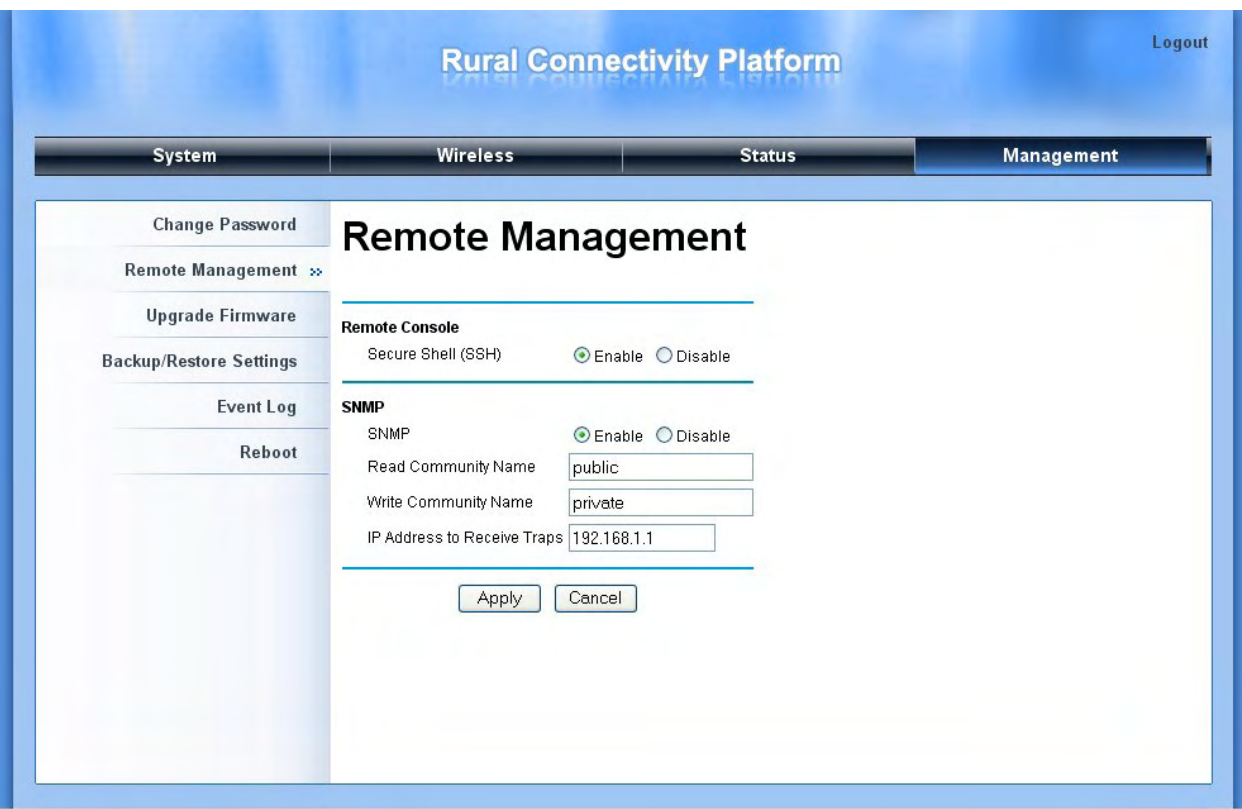

### **Figure 27 Remote Management**

### **Remote Console**

The EZBackhaul supports CLI management, which could be accessed by Secure Shell (SSH). It is recommended PuTTY be used to login. Download it from <http://www.putty.org/> for free. The minimum system requirement for using PuTTY is Windows 95, 98, ME, NT, 2000, XP and Vista on Intel x86.

Follow the steps below to implement:

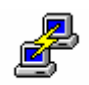

- Once the program is downloaded, open up by double-clicking putty.exe; Note that before using PuTTY, be sure you are able to connect to the EZBackhaul.
- Enter IP Address of EZBackhaul (Default: **192.168.1.1**), Port (22) and check SSH as connection  $\bullet$ type;

<span id="page-43-0"></span>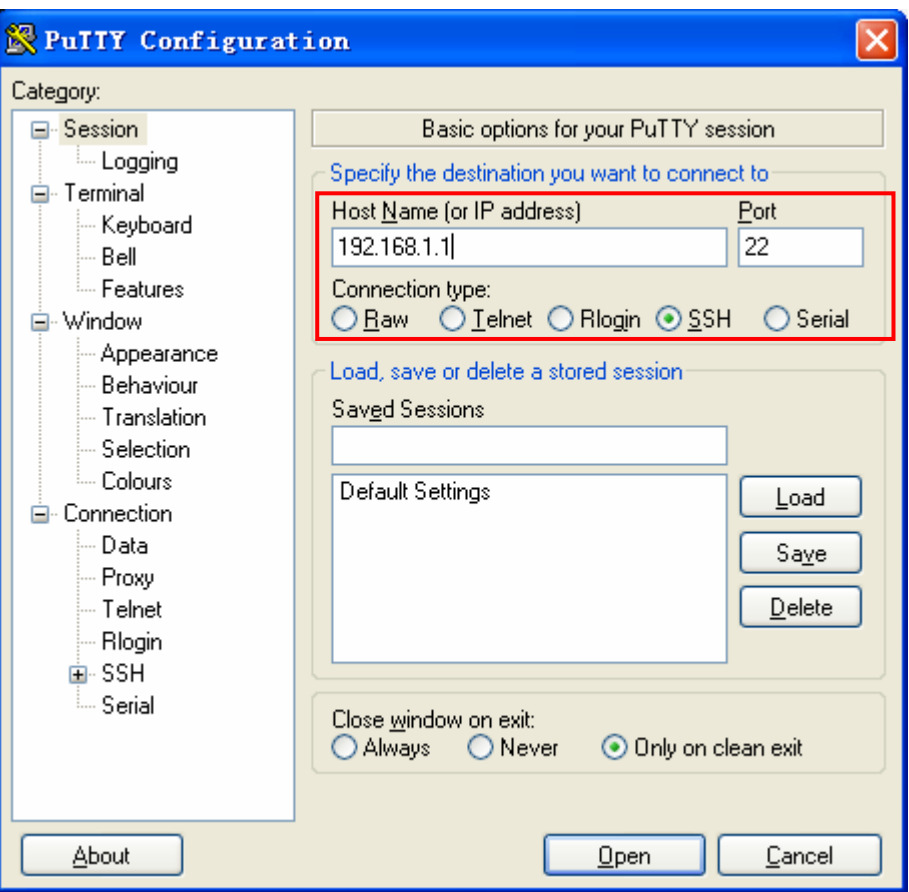

**Figure 28 PuTTY Configuration 1** 

From "**Connection**" in the left menu bar, click "**SSH**"; select "**2**" as "**Preferred SSH protocol**   $\bullet$ **version**"; make "**3DES**" the top position in "**Encryption cipher selection policy**";

<span id="page-44-0"></span>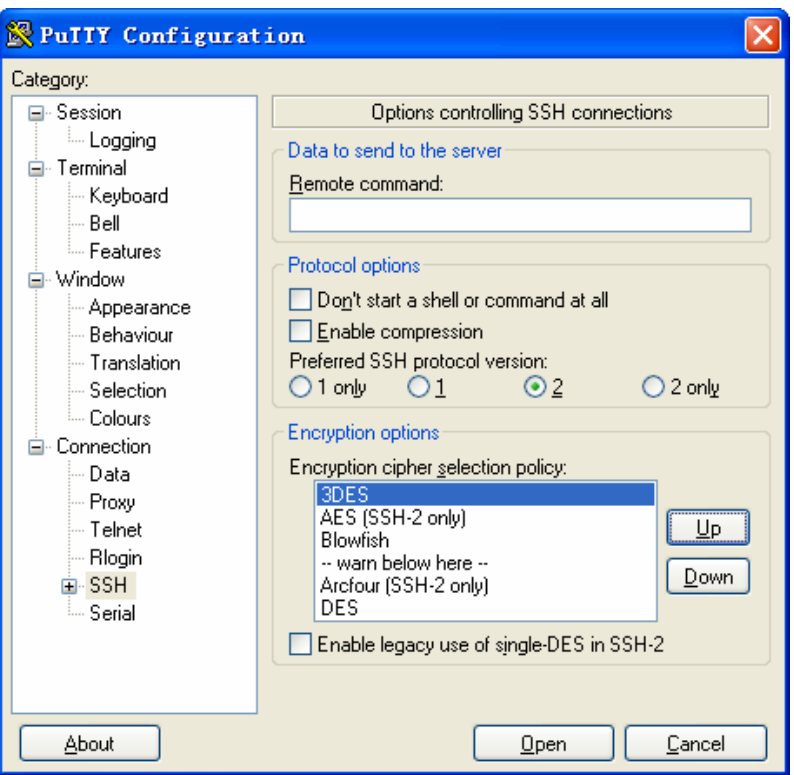

**Figure 39 PuTTY Configuration 2** 

Click "**Open**", a window as below will popup:

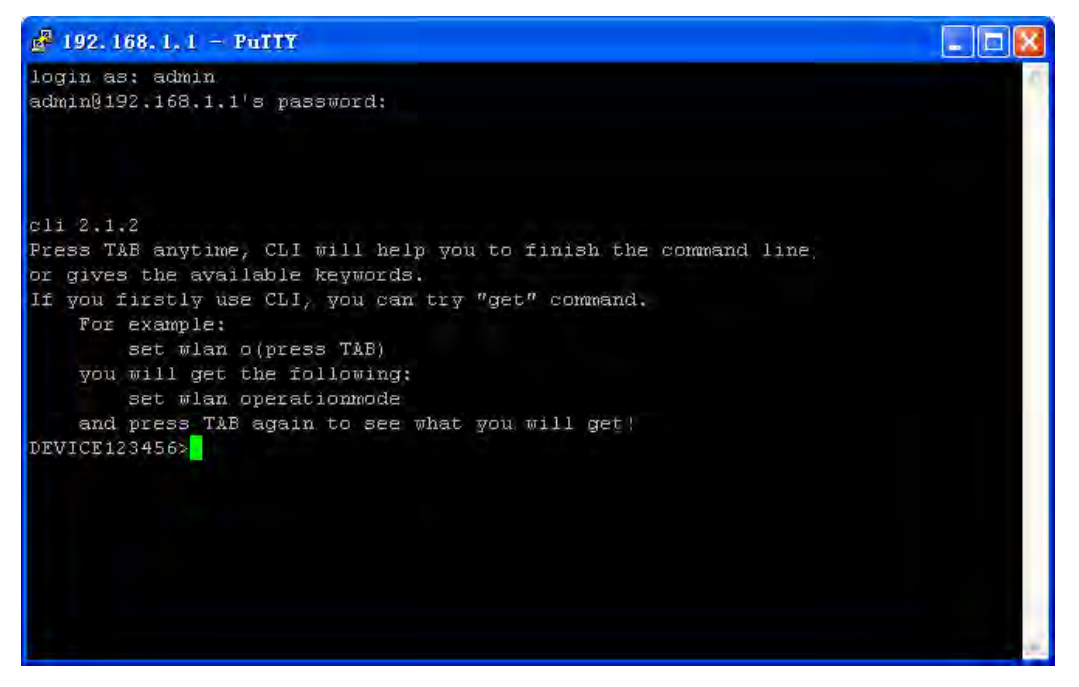

### **Figure 30 SSH**

 Enter the user name and password (Default user name/ password: admin/password) respectively, you will see "**DEVICE123456>**", which is the name of EZBackhaul;

<span id="page-45-0"></span>Enter "**help**" command to get setting information; alternatively, you can refer to [Appendix C. SSH](#page-57-0)  [Settings f](#page-57-0)or details.

### **SNMP**

The EZBackhaul supports SNMP management. Set the SNMP parameters and obtain MIB file before remote management.

- From "**Remote Management**" in "**Management**", set the parameters for SNMP:
	- Enable SNMP by checking "**Enable**";
	- Specify the "**Read Community Name**", "**Write Community Name**" and "**IP Address to Receive**

**Traps**"

- Hit "**Apply**" to save settings.
- Obtain MIB file via FTP:
	- Enter [ftp 192.168.1.1](ftp://ftp%20192.168.1.1/) , username (Default: admin) and password (Default: password);
	- After successful login, enter command "get bridge.mib", the information will as below and then

bridge.mib file is obtained.

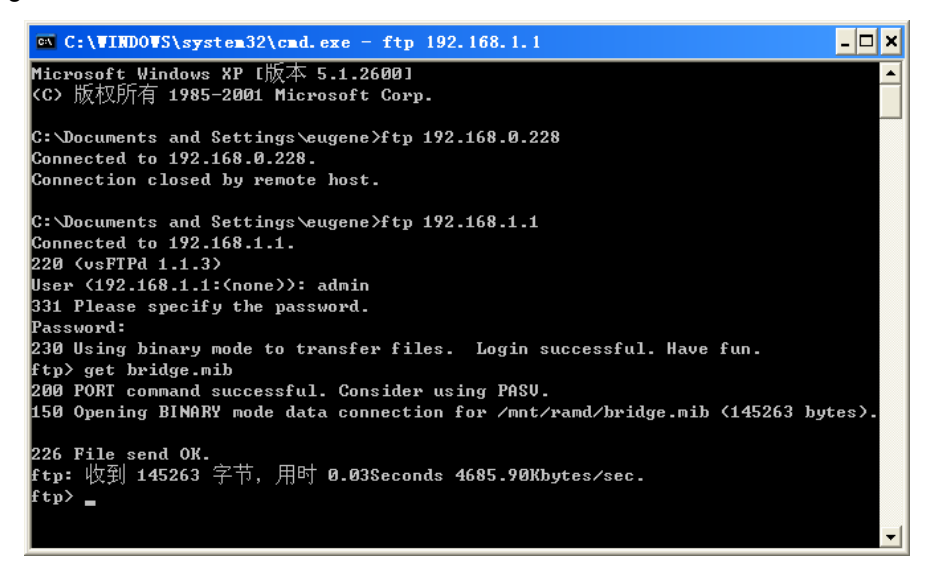

**Figure 31 Obtain MIB File** 

### **Time Settings**

Compliant with NTP, the EZBackhaul is capable of keeping its time in complete accord with the Internet

time. Make configuration in "**Basic**" from "**System**":

<span id="page-46-0"></span>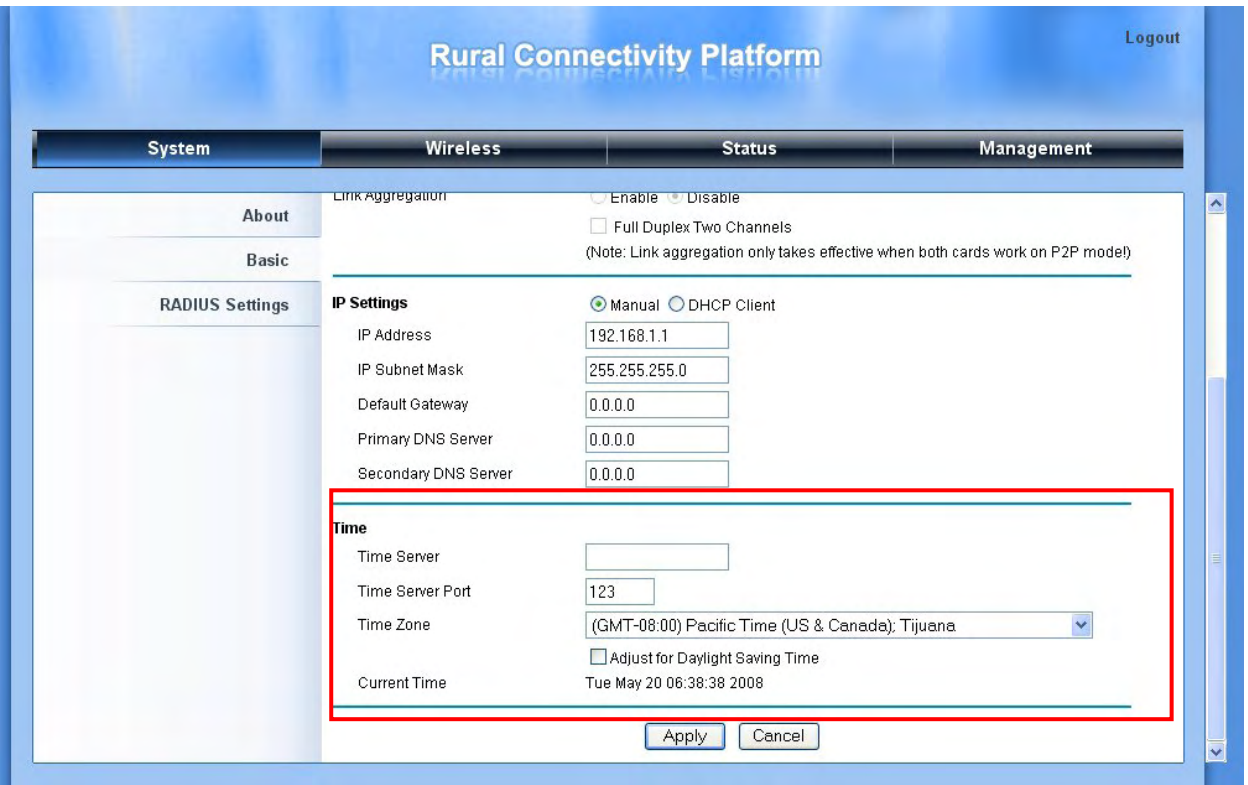

### **Figure 32 Time Settings**

- Enter the time server IP address and port respectively in "**Time Server**" and "**Time Server Port**" fields;
- Select your desired time zone from the drop-down list, check "**Adjust for Daylight Saving Time**" if  $\bullet$ necessary;
- Hit "**Apply**" to save settings.

## <span id="page-47-0"></span>**Upgrade Firmware**

Open "**Upgrade Firmware**" in "**Management**" and follow the steps below to upgrade firmware locally or remotely through EZBackhaul's Web:

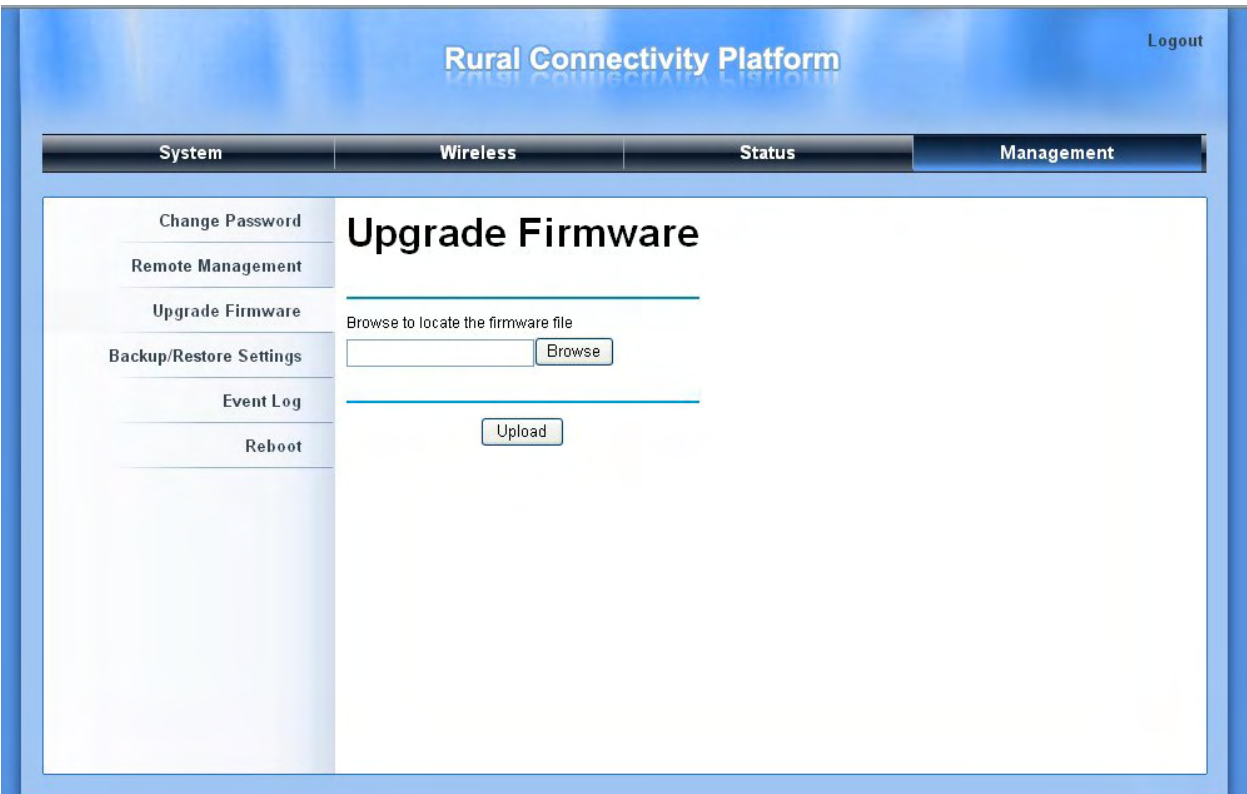

### **Figure 33 Upgrade Firmware**

- Click "**Browse**" to select the firmware file.
- Click "**Upload**" to load the file into the EZBackhaul.
- Wait a moment, the system will reboot after successfully upgrade.  $\bullet$

### **Note:**

Do NOT cut the power off during upgrade, otherwise the system may crash!

## <span id="page-48-0"></span>**Backup/Retrieve Settings**

It is strongly recommended to back up configuration information in case of something unexpected. If tragedy hits your device, you may have an access to restore the important files by the backup. All these can be done by the local or remote computer.

Open "**Backup/Restore Settings**" in "**Management**" as below:

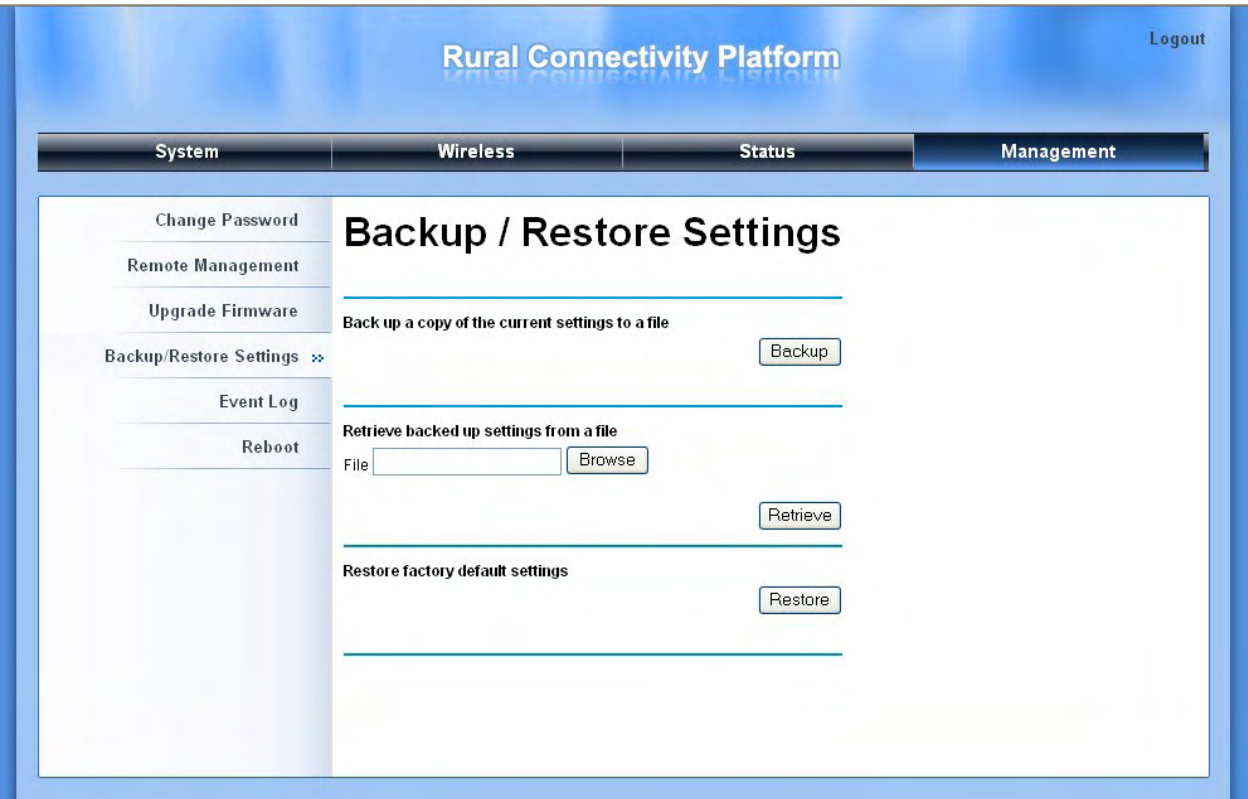

### **Figure 34 Backup/Restore Settings**

### **Backup Settings**

By clicking "**Backup**" a dialog box will popup. Save it, then the configuration file is saved to your local computer.

### **Retrieve Settings**

By clicking "**Browse**" a file selection menu will appear, select the file you want to load, like bridge.cfg;

Click "**Retrieve**" to load the file. After automatically rebooting, new settings are applied.

## <span id="page-49-0"></span>**Restore Factory Default Settings**

The EZBackhaul provides two ways to restore the factory default settings:

**Restore factory default settings via Web**   $\bullet$ 

From "**Backup/Restore Settings**", clicking "**Restore**" will eliminate all current settings and reboot your device, then default settings are applied.

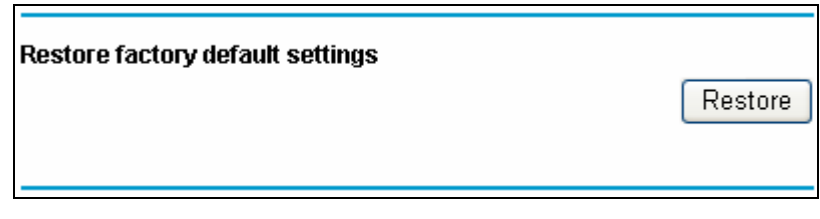

**Figure 35 Restore Settings** 

#### **Restore factory default settings via RS-232**   $\bullet$

If software in EZBackhaul is unexpectedly crashed and no longer reset the unit via WEB, you may do hardware reset via RS-232. For detailed instructions please refer to Chapter 2 RS-232 section.

## <span id="page-50-0"></span>**Event Log**

Event log is used for recording events occurred on the EZBackhaul, including station connection, disconnection, system reboot and etc.

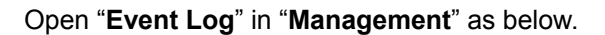

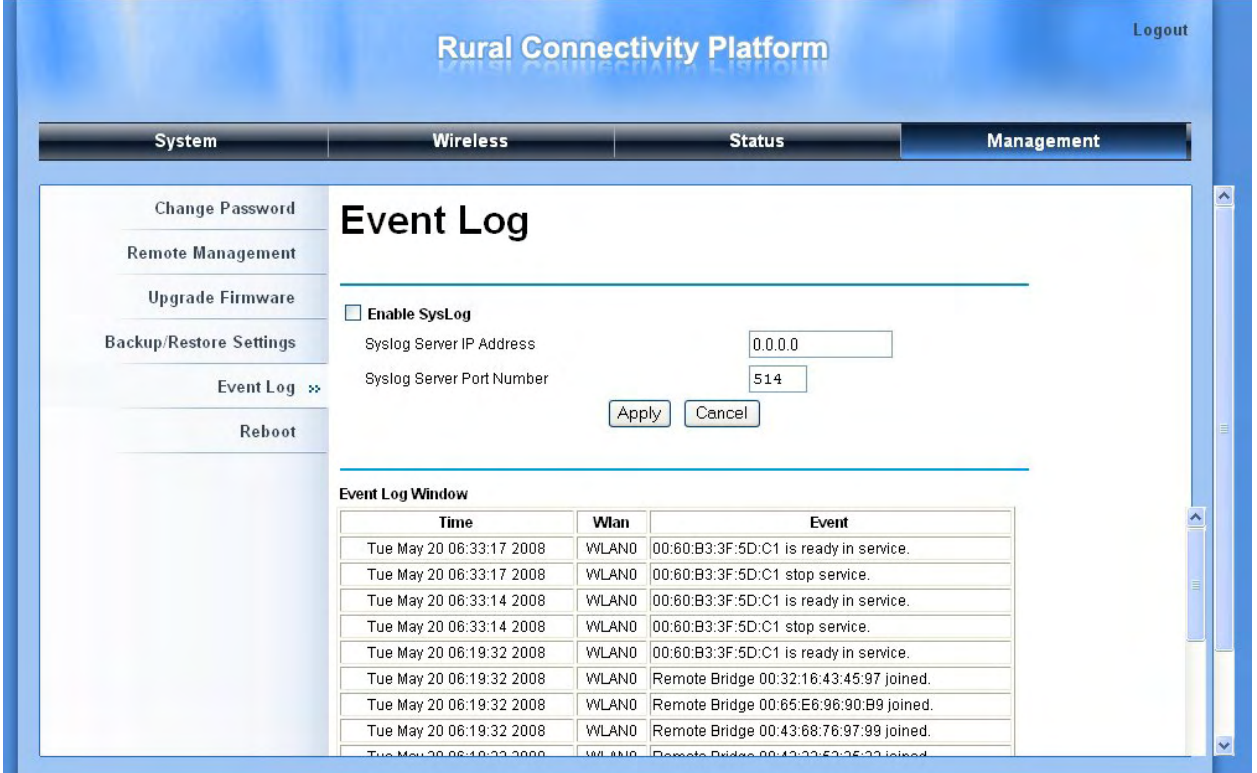

**Figure 36 Event Log** 

- **Enable Log: Enable System log or not;**
- Syslog Server IP Address: Specify the IP address of the server;
- Syslog Server Port Number: Specify the port number of the server;  $\bullet$
- Hit "**Apply**" to save settings;
- Event Log Window: Lists all occurred events in this field.

## <span id="page-51-0"></span>**Reboot**

You can reboot your device from "**Reboot**" in "**Management**" as below:

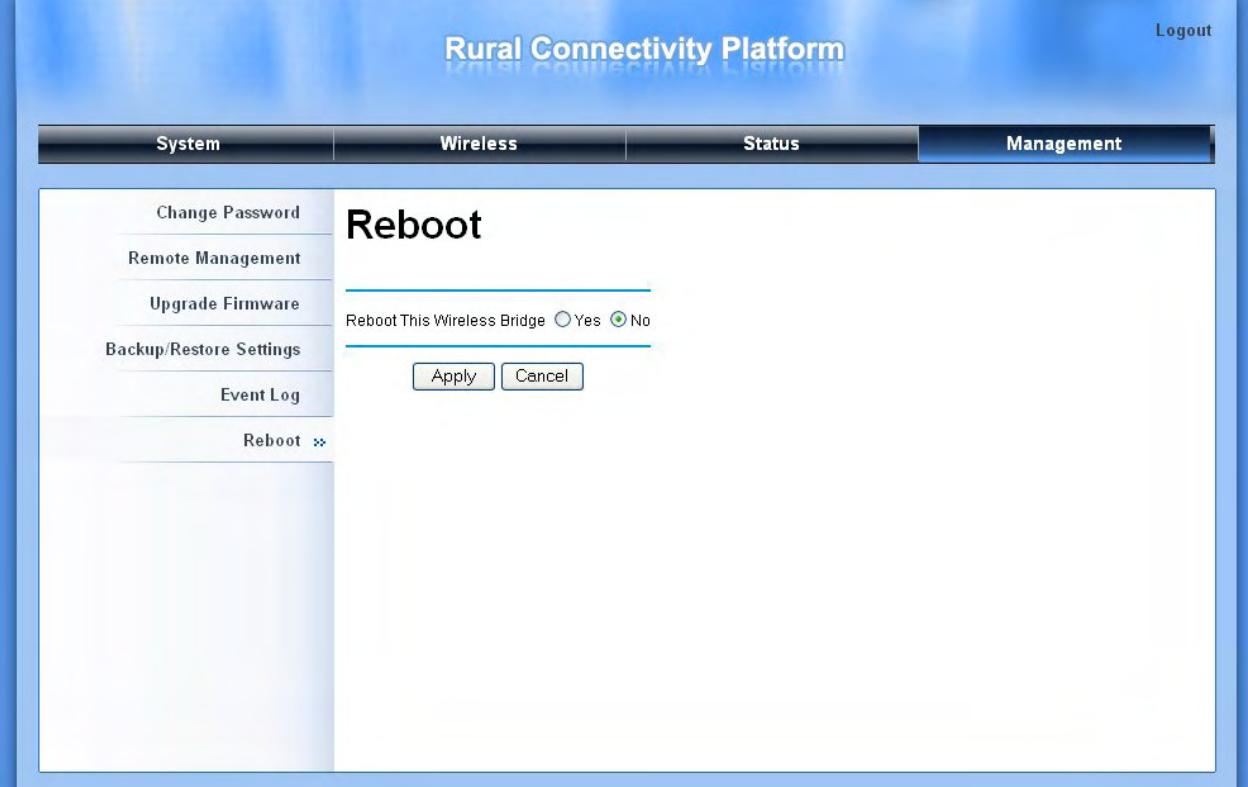

**Figure 37 Reboot** 

Check "**Yes**" and click "**Apply**" to reboot the EZBackhaul. This takes a few minutes, during which the × device will send out the buzzing sound, informing you the system is rebooting.

# <span id="page-52-0"></span>**Chapter 6 Troubleshooting**

This chapter provides troubleshooting procedures for basic problems with the EZBackhaul. For warranty assistance, contact your service provider or distributor for the process.

### **Q 1. What if my EZBackhaul fails to connect to the remote one?**

- **Ethernet Link**: Check the availability of power to the bridge by observing the LED status on the power injector or on top of the RJ-45 Jack of the unit.
- Green: The EZBackhaul is connecting to the backhaul network.
- Off: The EZBackhaul disconnects from the wired network, check whether the power cord and Ethernet cables to the network and bridge are correctly connected.
- **Basic Configurations**: Mismatched basic settings among bridges are the most common cause of connectivity fail. If the bridge does not associate with a remote bridge, check whether in each device are identical.
- **Security Settings**: Remote bridges attempting to authenticate to your EZBackhaul must support the same security options configured in your bridge, such as WEP and WPA (2)-PSK. If your bridge fails to associate with others, check whether the security settings are the same as your bridge settings.
- **Antenna Alignment**: If the methods above are all checked to be correct, you can observe and verify antenna alignment with RSSI value.

### **Q 2. What if I would like to reset the unit to default settings?**

You may restore factory default settings in "**Backup/Restore Settings**" from "**Management**"

### **Q 3. What if I would like to backup and restore my configuration settings?**

You may do the backup by generating a configuration file or retrieve the settings you have backed up previously in "**Backup/Restore Settings**" from "**Management**".

### **Q 4. What if I can not open the Web-based management interface?**

Please check the followings:

- Check whether the power supply is OK; Try to power on the unit again.
- Check whether the IP address of PC is correct (in the same network segment as the unit);
- Login the unit via other browser such as Firefox.
- Hard reset the unit.

### **Q 5. What if the signal quality is poor or not so good?**

- Check whether there is obstacle between units. Obstacle may lead to poor signal.
- Check the antenna height. Place the unit in a high position can help to get a better communication in long distance transmission.
- Check the polarization direction of antenna. Keep the polarization direction of antennas on two associating units the same; if not (one is horizontal, another is vertical), the signal quality may reduce dramatically.
- Check the antenna angle. Align the antenna to the remote one if using directional antenna. Big angle shift may lead to poor signal.
- Check the feeder length. Too long feeder may increase the signal loss and affect the unit performance

# <span id="page-54-0"></span>**Appendix A. Channel – Frequency Table**

The EZBackhaul can be operated in four different band widths, which are 5MHz, 10MHz, 20MHz and 40MHz. The following tables illustrate the channel with corresponding frequency in each band width.

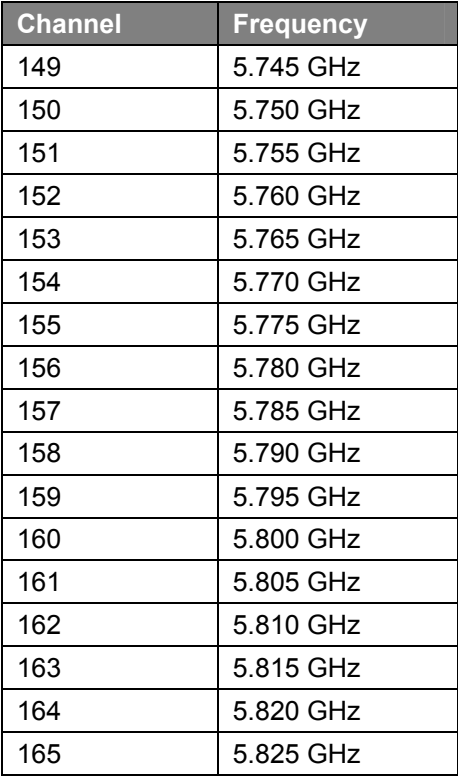

### **Table 4 Channels in 5MHz Centre Frequency**

### **Table 5 Channels in 10MHz Centre Frequency**

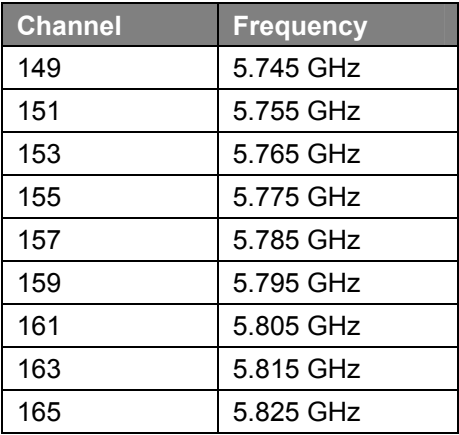

### <span id="page-55-0"></span>**Table 6 Channels in 20MHz Centre Frequency**

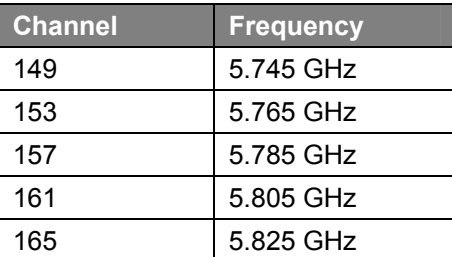

#### **Table 7 Channels in 40MHz Centre Frequency**

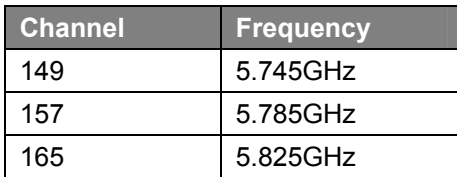

**The availability of some specific channels and/or operational frequency bands are country dependent and are firmware programmed at the factory to match the intended destination. The firmware setting is not accessible by the end user.** 

# <span id="page-56-0"></span>**Appendix B. ASCII**

WEP can be configured with a 64-bit or 128-bit Shared Key (hexadecimal number or ACSII). As defined, hexadecimal number is represented by 0-9, A-F or a-f; ACSII is represented by 0-9, A-F, a-f or punctuation. Each one consists of two-digit hexadecimal.

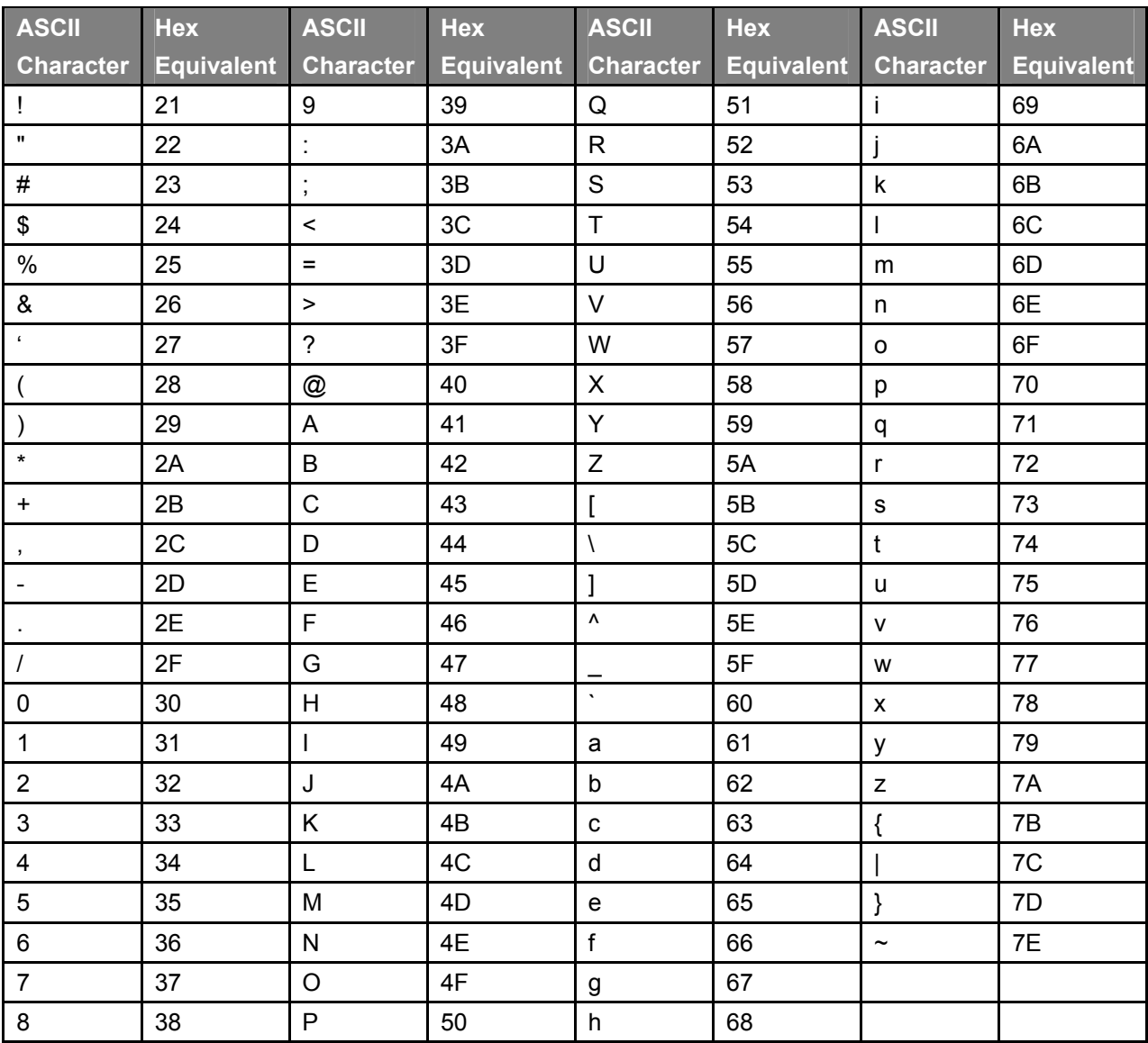

### **Table 8 ACSII**

# <span id="page-57-0"></span>**Appendix C. SSH Settings**

### **Table 9 SSH Settings**

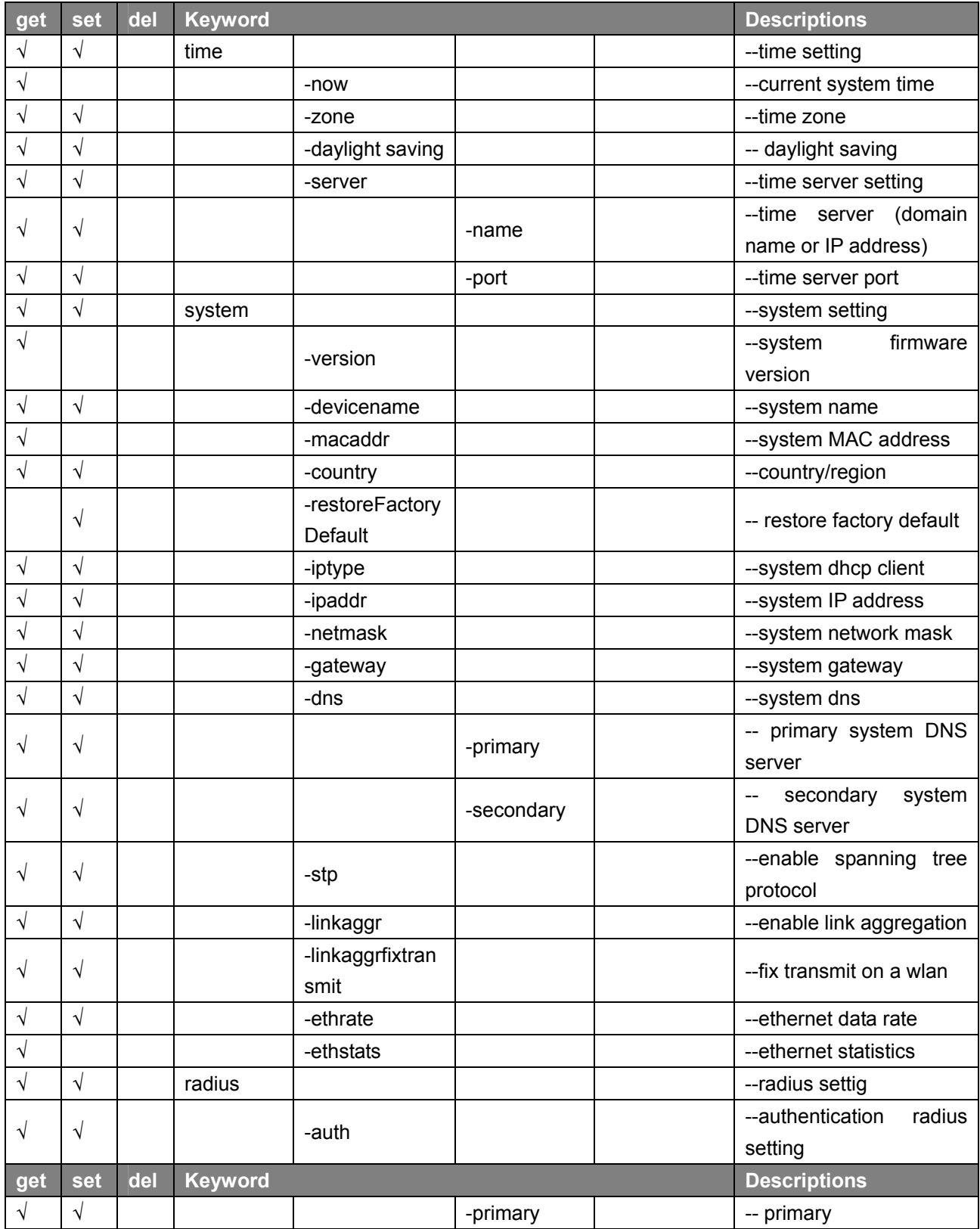

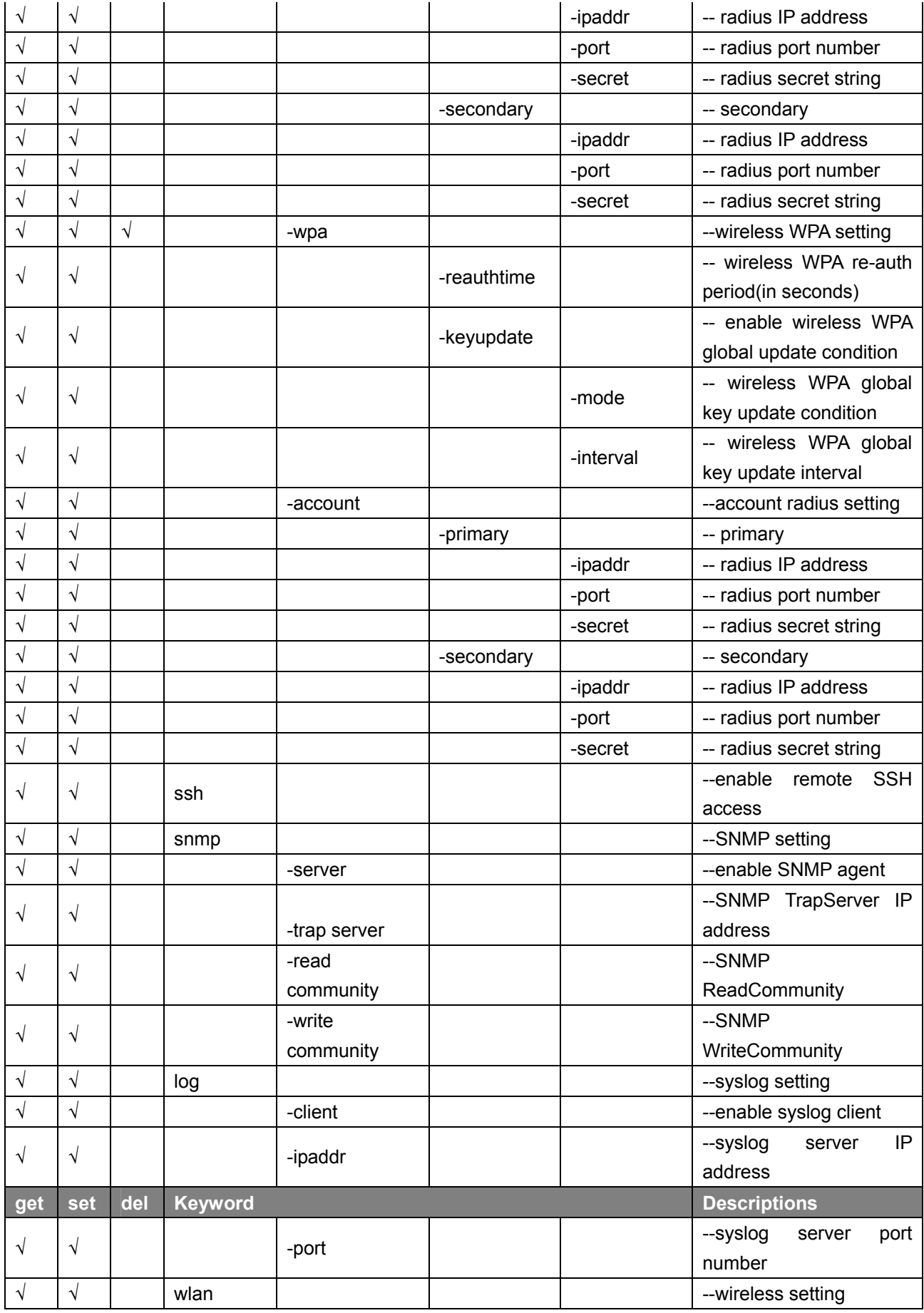

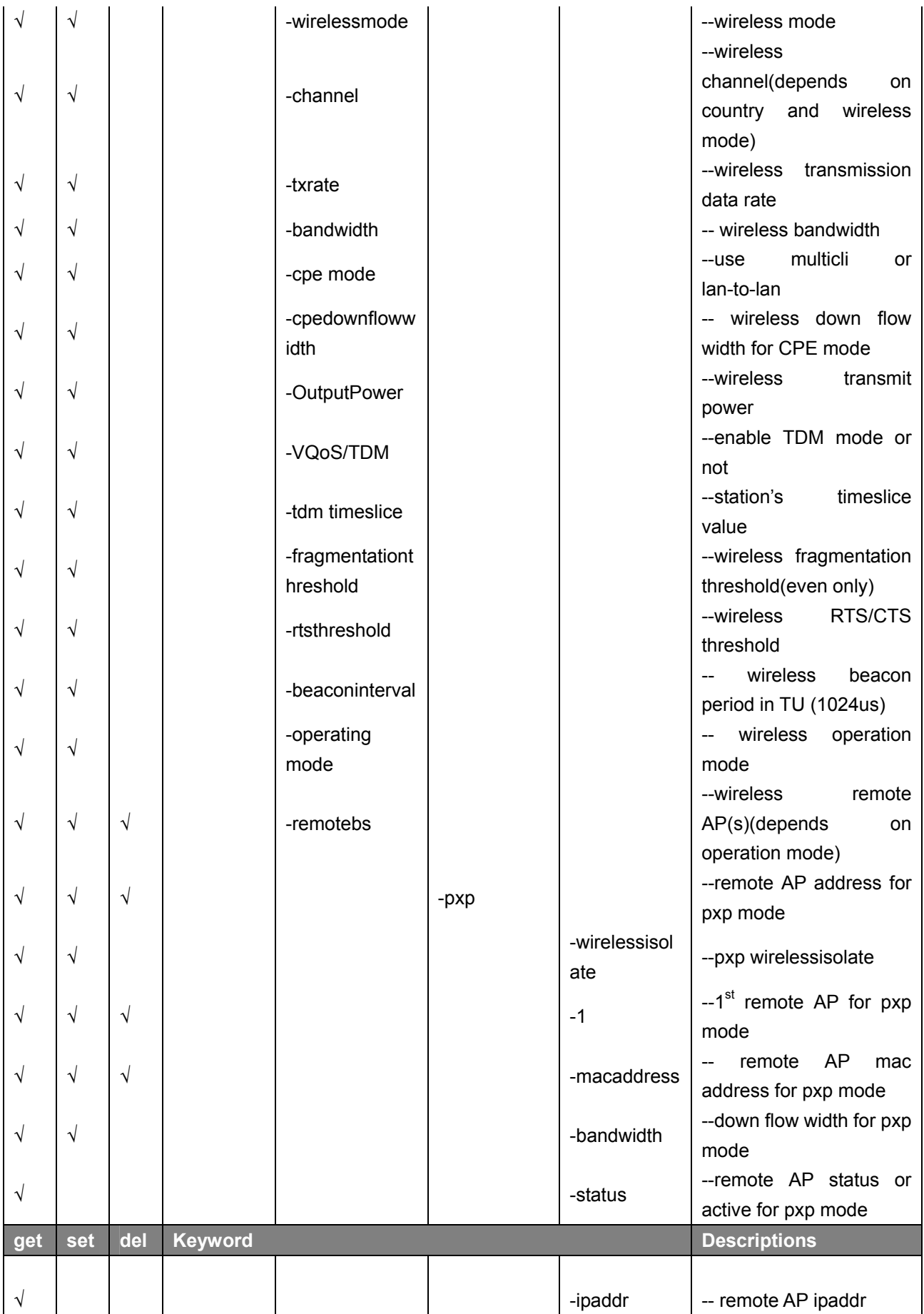

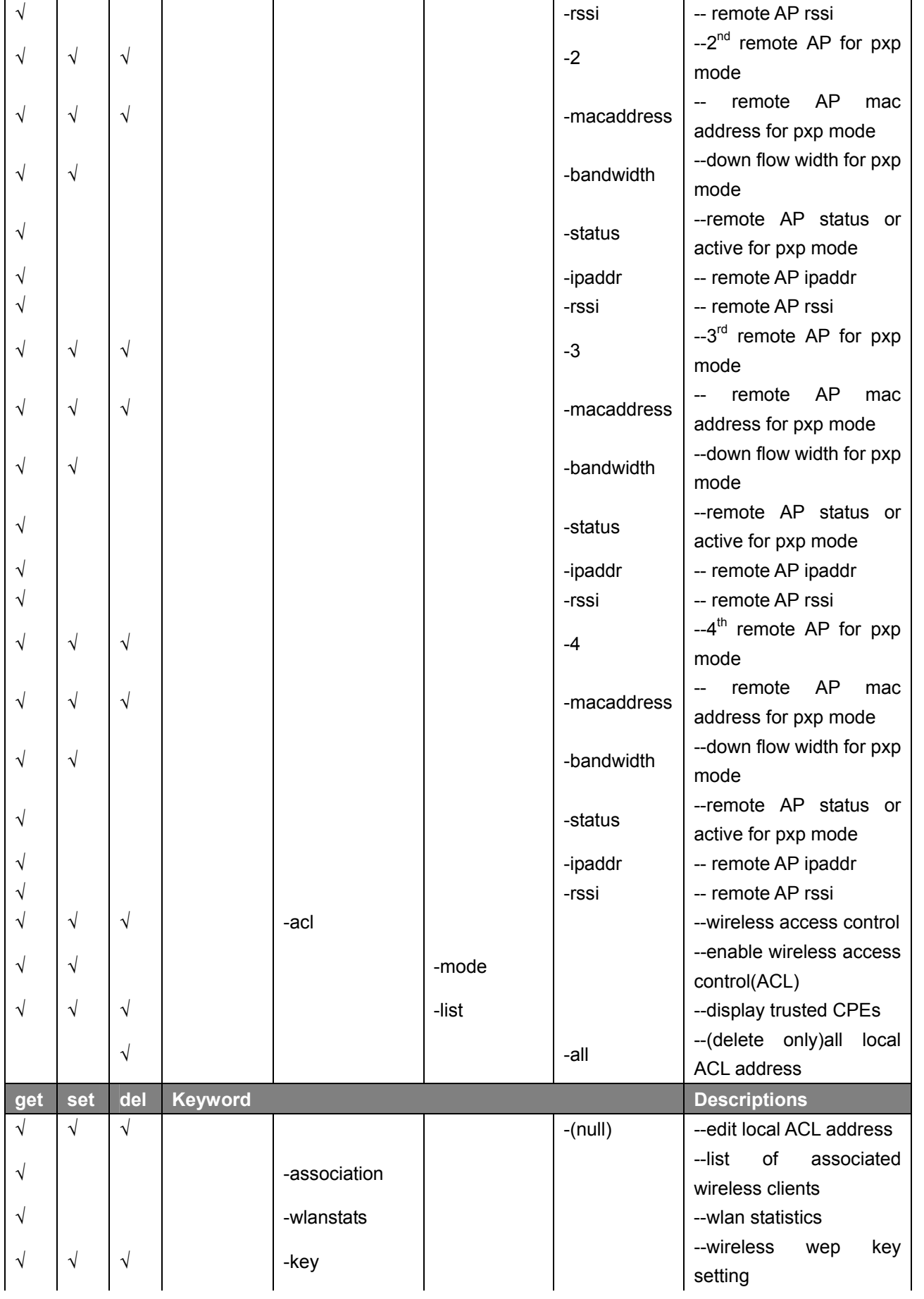

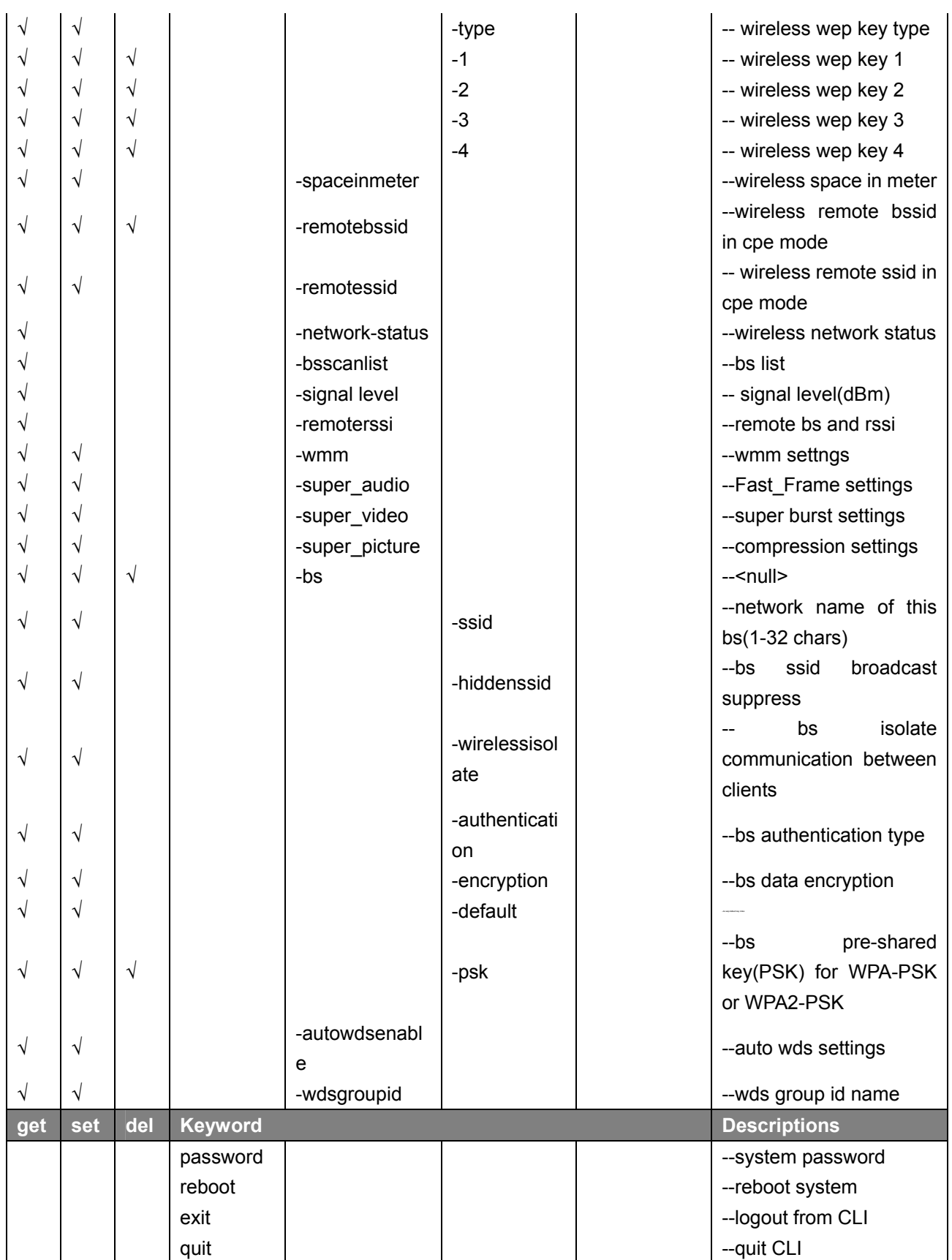